SOLUCIÓN DE DOS ESTUDIOS DE CASO BAJO EL USO

DE TECNOLOGÍA CISCO

VIVIANA MERCADO BENITEZ

UNIVERSIDAD NACIONAL ABIERTA Y A DISTANCIA - UNAD

ESCUELA DE CIENCIAS BÁSICAS, TECNOLOGÍA E INGENIERÍA – ECBTI

INGENIERIA DE SISTEMAS

CORDOBA, BOLIVAR

2022

SOLUCIÓN DE DOS ESTUDIOS DE CASO BAJO EL USO

DE TECNOLOGÍA CISCO

VIVIANA MERCADO BENITEZ

Diplomado de opción de grado presentado para optar el título de INGENIERODE **SISTEMAS** 

**Director** 

PAULITA FLOR

UNIVERSIDAD NACIONAL ABIERTA Y A DISTANCIA - UNAD

ESCUELA DE CIENCIAS BÁSICAS, TECNOLOGÍA E INGENIERÍA – ECBTI

INGENIERIA DE SISTEMAS

CORDOBA, BOLIVAR

2022

**Nota de aceptación**

**Firma del presidente del jurado**

**Firma del jurado**

 $\overline{\phantom{a}}$ 

**Firma del jurado**

Córdoba, 9 de Diciembre de 2022

# **CONTENIDO**

<span id="page-3-0"></span>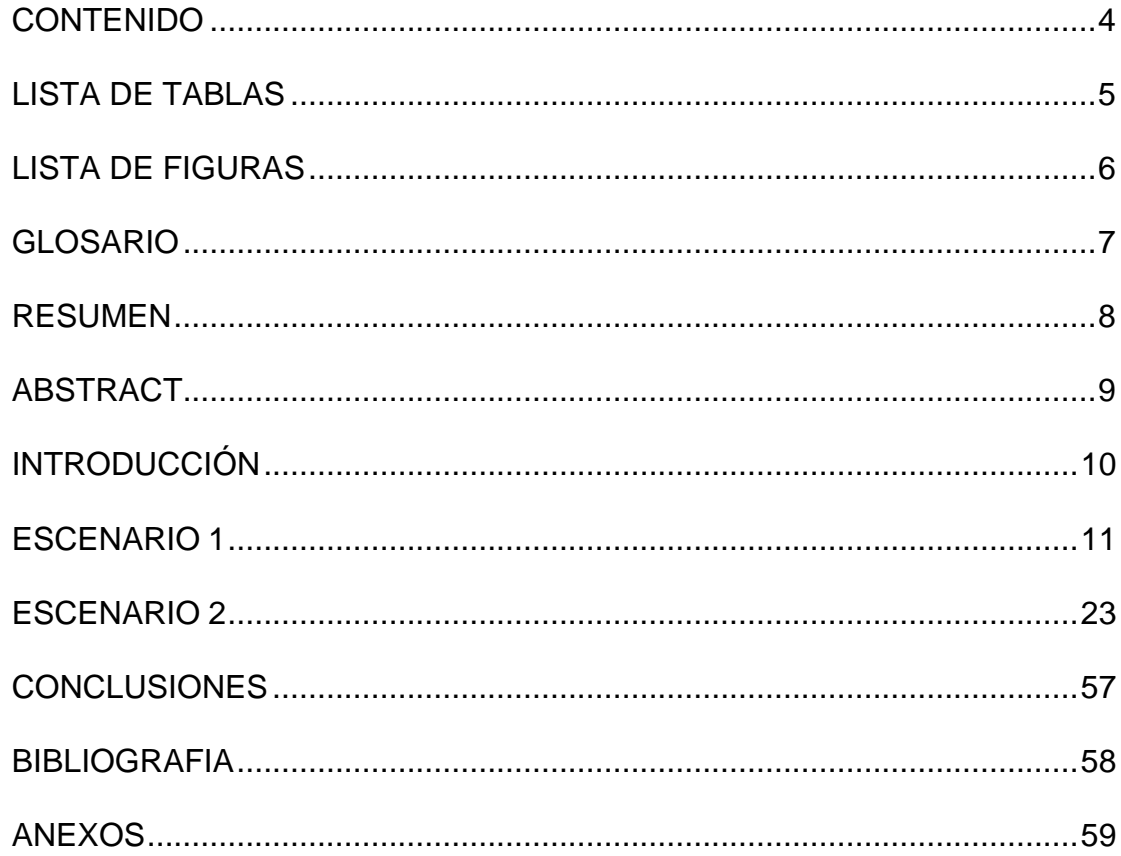

# **LISTA DE TABLAS**

<span id="page-4-0"></span>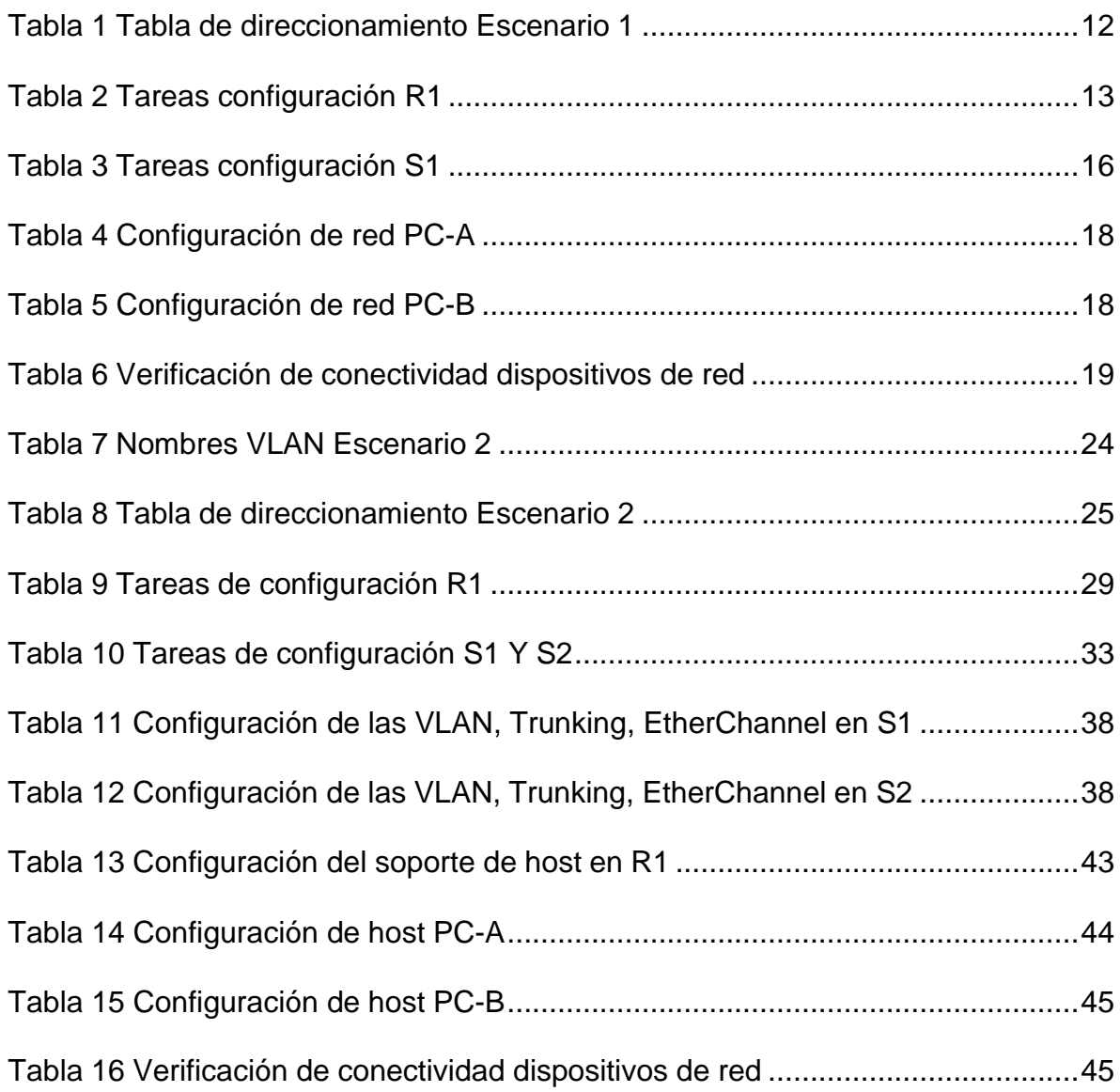

# **LISTA DE FIGURAS**

<span id="page-5-0"></span>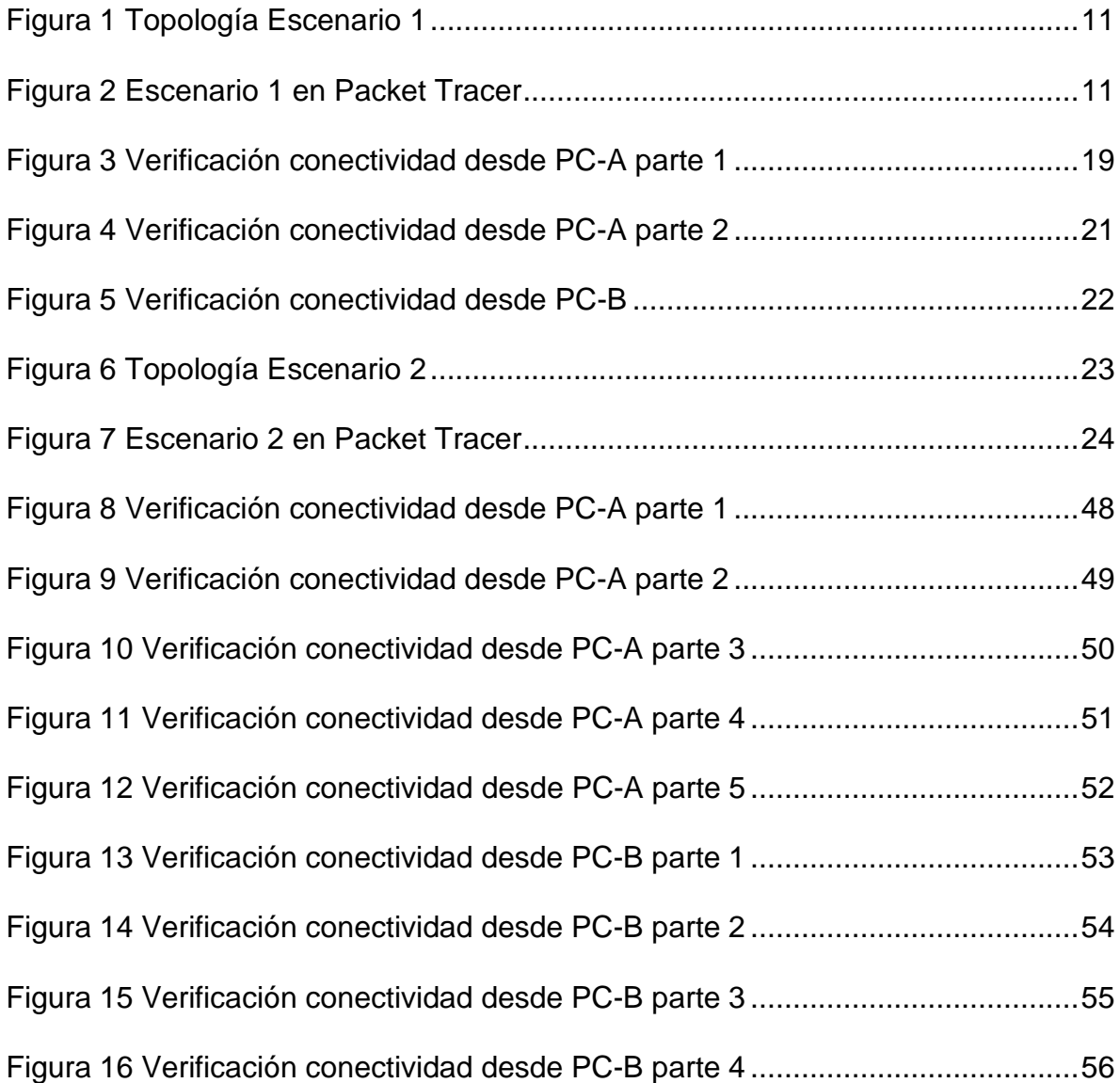

#### **GLOSARIO**

<span id="page-6-0"></span>Dirección IP: Una serie de números que identifican lógicamente un dispositivo en una red. Los dispositivos se conectan entre sí a través de sus direcciones IP, que pueden expresarse en decimal o binario. Hay dos tipos de direcciones IP: IPV4 e IPV6.<sup>1</sup>

DHCP: (Protocolo de configuración dinámica de host). Protocolo de configuración de servidor dinámico. Un protocolo que usan las computadoras para obtener información de configuración. DHCP permite asignar direcciones IP a las computadoras sin que los administradores tengan que configurar la información de la computadora en la base de datos del servidor.<sup>2</sup>

DNS: Sistema de nombres de dominio. DNS es el servicio que asocia nombres de dominio con sus direcciones IP asociadas.<sup>3</sup>

SSH: un protocolo que admite la comunicación segura entre dos sistemas mediante una arquitectura cliente/servidor, lo que permite a los usuarios conectarse de forma remota a un servidor.<sup>4</sup>

VLAN: (red de área local virtual o LAN virtual) es una red de área local que agrupa las computadoras de forma lógica en lugar de físicamente. De hecho, la arquitectura física administra la comunicación entre diferentes computadoras dentro de una red de área local.<sup>5</sup>

VTY: La serie vty permite el acceso a dispositivos Cisco a través de Telnet. De forma predeterminada, muchos conmutadores de Cisco admiten hasta 16 líneas vty numeradas del 0 al 15.<sup>6</sup>

<sup>1</sup>«Dirección IP: Qué es, para qué sirve y cómo funciona», OpenWebinars.net, 16 de julio de 2021.

https://openwebinars.net/blog/direccion-ip-que-es-para-que-sirve-y-como-funciona/ (accedido 9 de diciembre de 2022).

<sup>2</sup> «Protocolo DHCP: Qué es, funcionamiento y ejemplos para configurarlo», *RedesZone*.

https:[//www.redeszone.net/tutoriales/internet/que-es-protocolo-dhcp/](http://www.redeszone.net/tutoriales/internet/que-es-protocolo-dhcp/) (accedido 9 de diciembre de 2022).

 $3 \times 3$  «Conceptos básicos de DNS - Ayuda de Administrador de Google Workspace».

https://support.google.com/a/answer/48090?hl=es-419 (accedido 9 de diciembre de 2022).<br><sup>4</sup> aO refiguración de 2011 as Ouitables Pentas Oisea La Olsa Vistaal - Ouras Oisea en Kanad

<sup>«</sup>Configuración de SSH en Switch y Router Cisco | eClassVirtual - Cursos Cisco en línea».

https://eclassvirtual.com/configuracion-ssh-switch-router-cisco/ (accedido 9 de diciembre de 2022).

<sup>5</sup> «Qué son las VLAN, para qué sirven y cómo funcionan con ejemplos de uso», *RedesZone*.

https:[//www.redeszone.net/tutoriales/redes-cable/vlan-tipos-configuracion/](http://www.redeszone.net/tutoriales/redes-cable/vlan-tipos-configuracion/) (accedido 9 de diciembre de 2022).

<sup>6</sup> «TODO SOBRE REDES: VTY», *TODO SOBRE REDES*. https://todosobreredesdedatos.blogspot.com/p/vty.html

<sup>(</sup>accedido 9 de diciembre de 2022).

#### **RESUMEN**

<span id="page-7-0"></span>Este trabajo analiza la evaluación y resolución de la prueba de habilidades prácticas del diploma Cisco CCNA. Los conocimientos adquiridos durante el transcurso del diploma, como el enrutamiento, los protocolos, las configuraciones básicas y la seguridad en los dispositivos de red se identifican mediante el desarrollo de dos escenarios en el programa Packet Tracer. El primer escenario implica la configuración básica de nombres, asignación de credenciales, encriptación de contraseñas y configuraciones de consola. A continuación, se utiliza VLSM para calcular el direccionamiento basado en una IP fija mediante la alteración de ciertos parámetros, que se describen más adelante. Estos rangos se asignan a las interfaces de los routers y switches y se realizan pruebas de ping para asegurar la conexión entre ellos. En la segunda situación, se siguen los mismos pasos, pero esta vez utilizando sub-interfaces, VLANs y configurando las interfaces para que funcionen en modo troncal, aplicando además el protocolo IPv6 a cada uno de los gadgets.

Palabras Clave: CISCO, CCNA, Conmutación, Enrutamiento, Redes, Protocolos.

### **ABSTRACT**

<span id="page-8-0"></span>This paper analyzes the evaluation and resolution of the practical skills test of the Cisco CCNA diploma. The knowledge acquired during the course of the diploma, such as routing, protocols, basic configurations and security in network devices are identified through the development of two scenarios in the Packet Tracer program. The first scenario involves basic naming configuration, credential mapping, password encryption, and console configurations. VLSM is then used to calculate addressing based on a fixed IP by altering certain parameters, which are described below. These ranges are assigned to the interfaces of the routers and switches and ping tests are performed to ensure the connection between them. In the second situation, the same steps are followed, but this time using sub-interfaces, VLANs and configuring the interfaces to work in trunk mode, also applying the IPv6 protocol to each of the gadgets.

Keywords: CISCO, CCNA, Routing, Switching, Networking, Protocols.

## **INTRODUCCIÓN**

<span id="page-9-0"></span>El propósito de este trabajo es desarrollar una prueba de habilidad que consta de dos escenarios. El primer escenario usa el esquema de direccionamiento IPv4 para configurar una red pequeña, y el segundo escenario usa conexiones duales IPv4 e IPv6 para enrutar entre VLAN, DCHP, Etherchannels y protección. Se basa en protocolos de Internet con tecnología de red central que permite que las computadoras y otros dispositivos tecnológicos se comuniquen entre sí. Esto funciona con la última versión de IP. La primera es una dirección IPv4, un número de 32 bits que identifica de forma única una interfaz de red en el sistema, escrito en decimal. Actualmente opera en una red global de más de 4 mil millones de dispositivos conectados, cada parte de Internet que conocemos y usamos todos los días. Sin embargo, todas estas conexiones conllevan grandes riesgos. Ahí es donde entra en juego IPv6, conocida como versión 2. Es una nueva versión del Protocolo de Internet que reemplaza a IPv4 y permite más conexiones, brindando a los usuarios más conectividad, seguridad y durabilidad. En otras palabras, ofrece más funciones y ayuda a lograr los objetivos globales, tambien permite tener más control sobre el tráfico de Internet, asignar direcciones a dispositivos específicos y permite tener más control entre diferentes computadoras. Crear una conexión segura. Tradicionalmente, al diseñar una red, crea subredes dividiendo la red en varias subredes, con cada subred funcionando de forma independiente para mantener los datos en el lugar correcto y de manera eficiente.

En lugar de mejorar la organización de la red, funciona creando redes lógicas separadas mediante la implementación de LAN virtuales (VLAN), un método utilizado para segmentar la infraestructura física pieza por pieza. Por lo tanto, en este trabajo, se desarrolla utilizando la herramienta Packet Tracer para los dos escenarios, uno es diseñar una red con dos LAN con direcciones ipv4, crear esa configuración para cada dispositivo se hará realidad. En cualquier dispositivo que tenga una red desplegada. En el segundo escenario, la red está configurada y administrada de forma segura para admitir la conectividad de enrutamiento dual IPv4/IPv6. Además, se implementan 5 VLAN, se configura 1 EtherChannel para permitir la agregación de diferentes adaptadores Ethernet y se implementa seguridad de puerto adicional para evitar que se reenvíen dispositivos desconocidos.

### **ESCENARIO 1**

<span id="page-10-0"></span>En este escenario se pide configurar la topología de red que se muestra en la figura 1.

<span id="page-10-1"></span>Figura 1 Topología Escenario 1

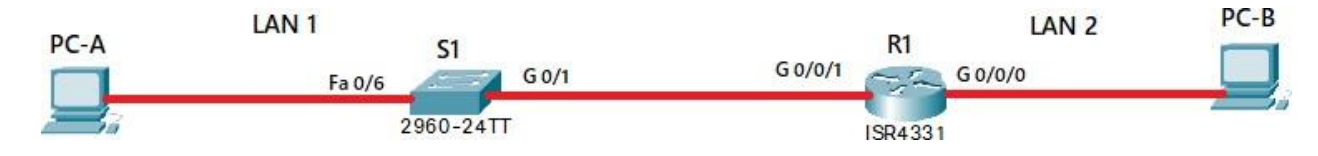

Fuente: Documento guía

Para el desarrollo de este escenario se usa el software Packet Tracer y se simula la topología como se muestra en la figura 2.

Figura 2 Escenario 1 en Packet Tracer

<span id="page-10-2"></span>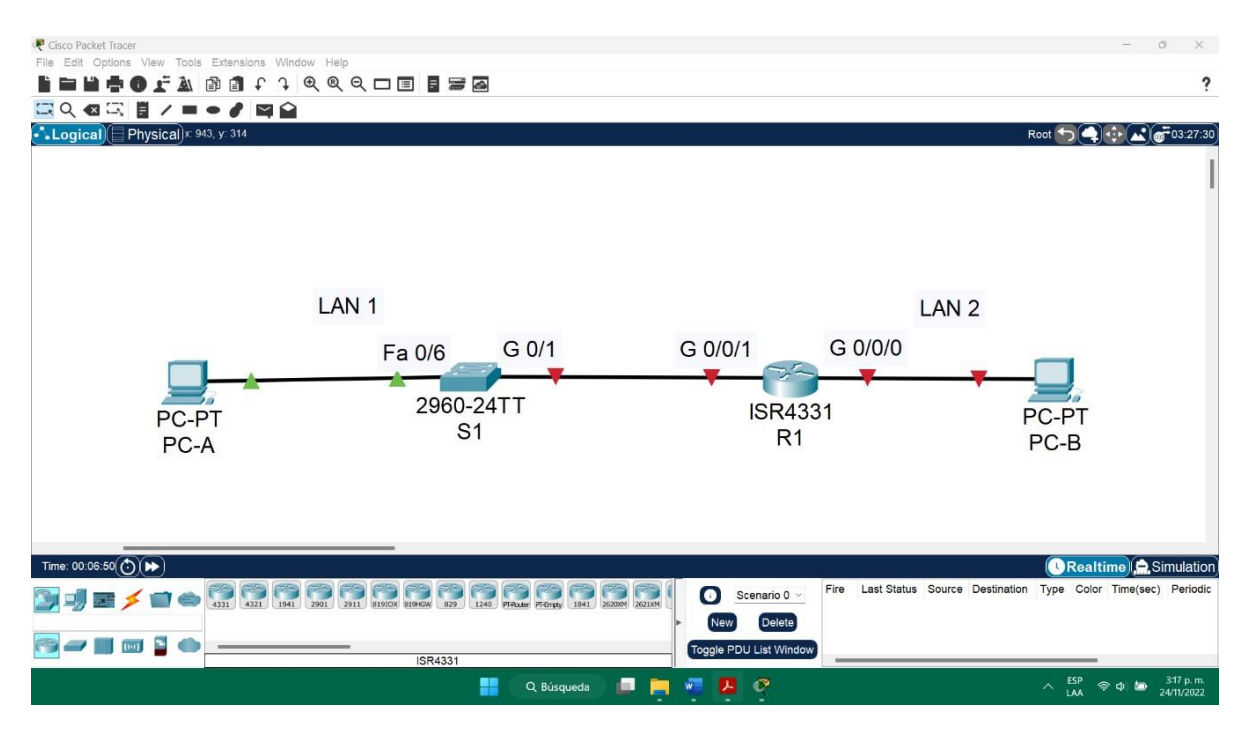

Fuente: Propia

Lo siguiente es desarrollar él esquema de direccionamiento IPv4, respondiendo los requerimientos de la tabla 1.

<span id="page-11-0"></span>Tabla 1 Tabla de direccionamiento Escenario 1

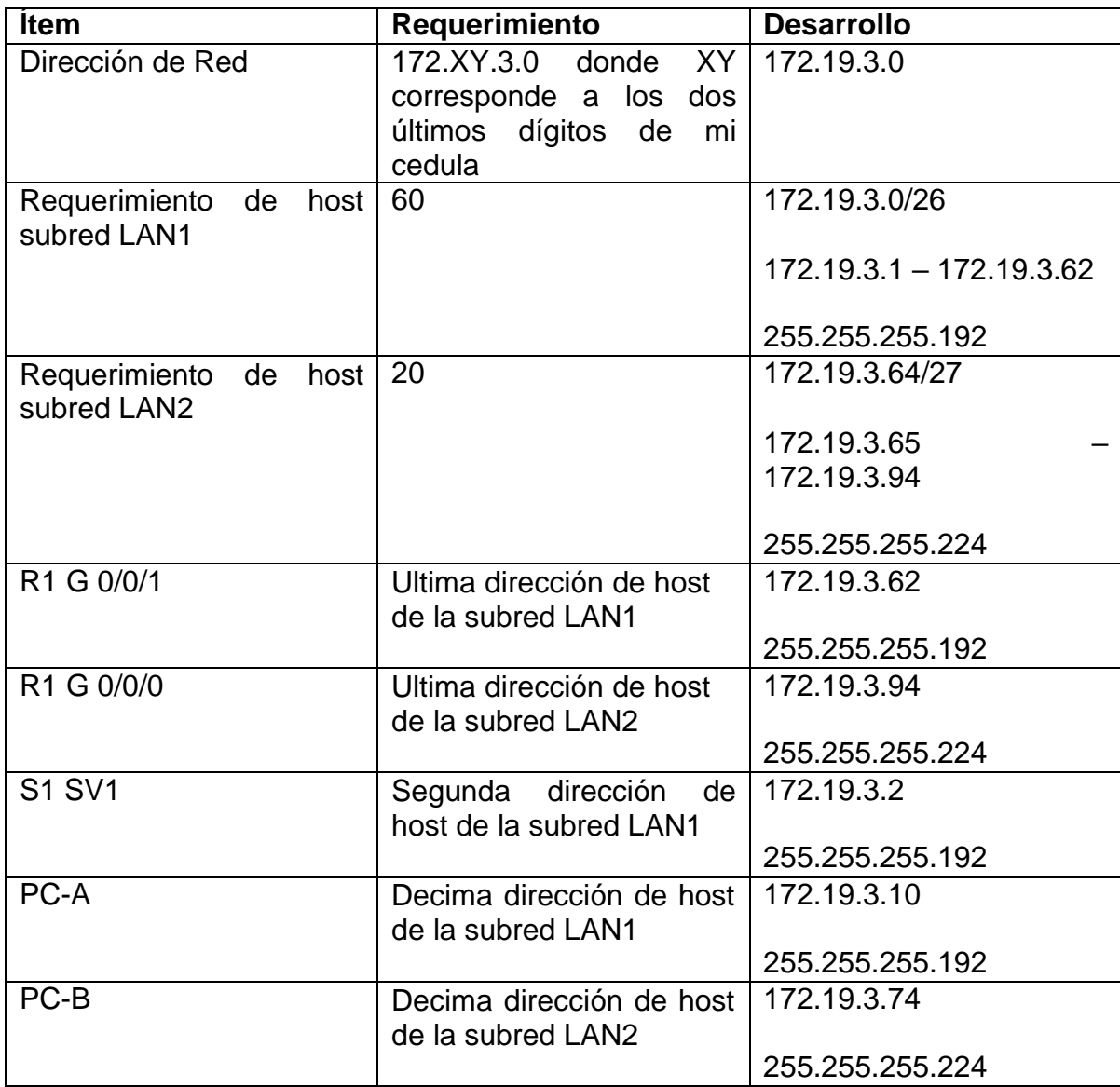

Fuente: Documento guía

En la siguiente parte se configurarán los aspectos básicos de los dispositivos de red R1 y S1, esto se realizará mediante la conexión de consola. En la tabla 2 se indican las tareas a cumplir para configuración de R1.

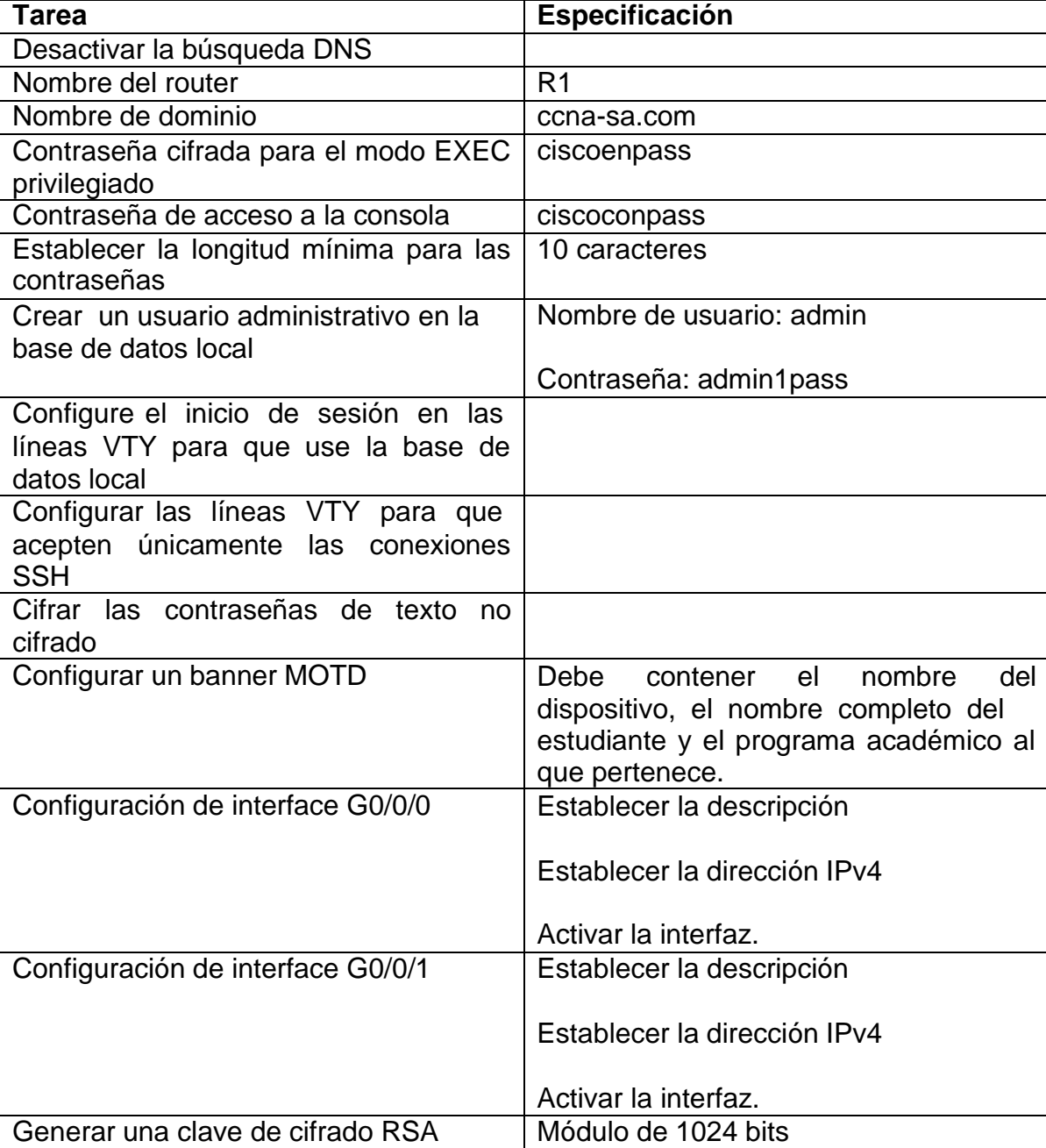

<span id="page-12-0"></span>Tabla 2 Tareas configuración R1

Fuente: Documento

A continuación, se presenta cada línea de comando usada para la configuración de R1.

Router>en

Router#config t

Enter configuration commands, one per line. End with CNTL/Z.

Router(config)#no ip domain-lookup

Router(config)#hostname R1

R1(config)#ip domain-name ccna-sa.com

R1(config)#enable password ciscoenpass

R1(config)#service password-encryption

R1(config)#line console 0

R1(config-line)#password ciscoconpass

R1(config-line)#login

R1(config-line)#exit

R1(config)#security password min-length 10

R1(config)#username admin password admin1pass

R1(config)#line console 0

R1(config-line)#login local

R1(config-line)#exit

R1(config)#line vty 0 4

R1(config-line)#login local

R1(config-line)#transport input ssh

R1(config-line)#exit

- R1(config)#service password-encryption
- R1(config)#banner motd \$ R1 Nombre completo Programa: Ingenieria \$
- R1(config)#int g0/0/0
- R1(config-if)#description subred LAN2
- R1(config-if)#ip address 172.19.3.94 255.255.255.224
- R1(config-if)#no shutdown
- R1(config-if)#exit
- R1(config)#int g0/0/1
- R1(config-if)#description Subred LAN1
- R1(config-if)#ip address 172.19.3.62 255.255.255.192
- R1(config-if)#no shutdown
- R1(config-if)#exit
- R1(config)#crypto key generate rsa
- The name for the keys will be: R1.ccna-sa.com
- Choose the size of the key modulus in the range of 360 to 2048 for your
- General Purpose Keys. Choosing a key modulus greater than 512 may take
- a few minutes.
- How many bits in the modulus [512]: 1024
- % Generating 1024 bit RSA keys, keys will be non-exportable...[OK]
- R1(config)#end
- R1#copy running-config startup-config

Luego se realizan las configuraciones básicas en S1, cumpliendo las tareas de la tabla 3.

<span id="page-15-0"></span>Tabla 3 Tareas configuración S1

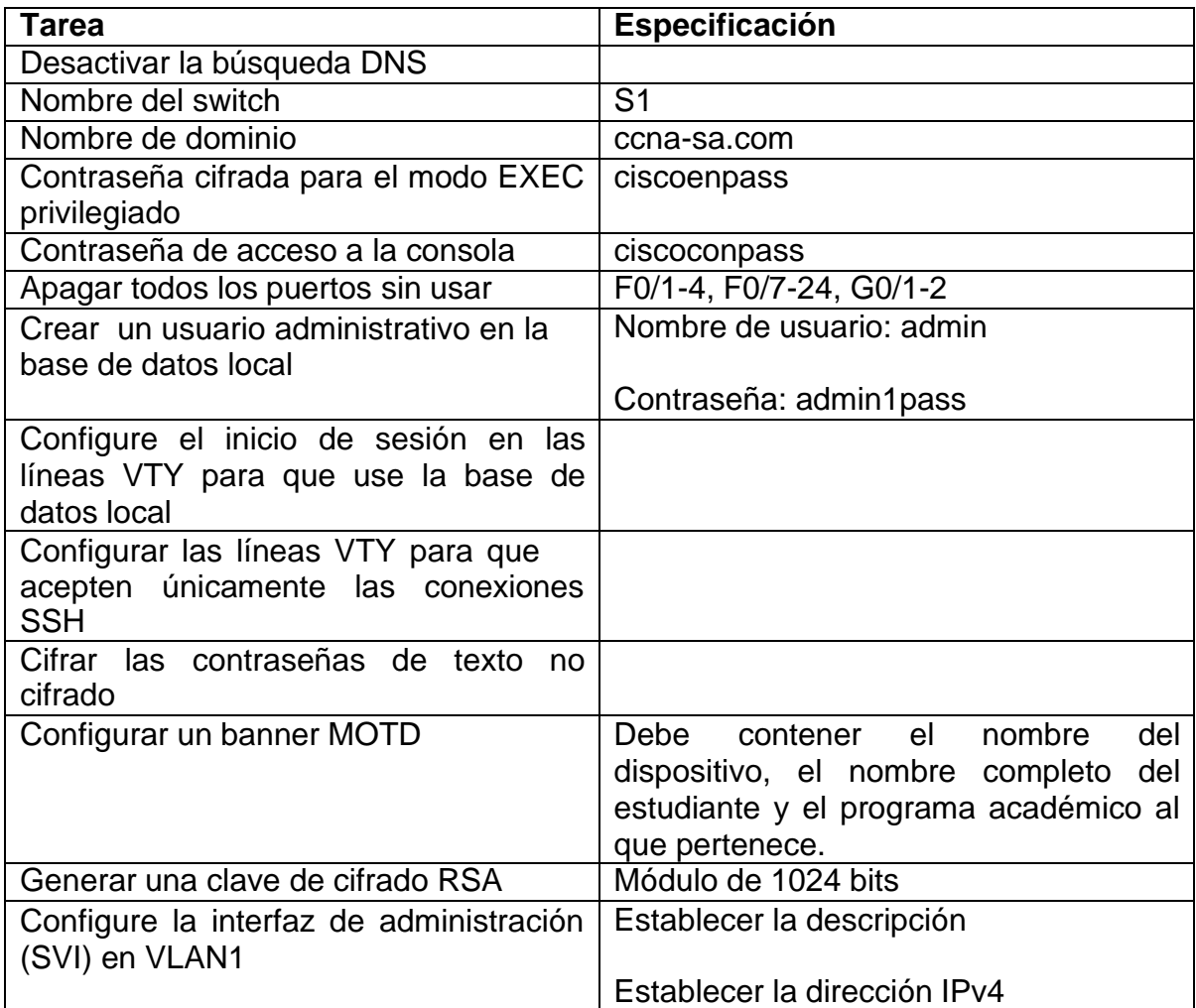

Fuente: Documento guía

A continuación, se presenta cada línea de comando usada para la configuración de S1.

Switch>en

Switch#config t

Enter configuration commands, one per line. End with CNTL/Z.

- Switch(config)#no ip domain-lookup
- Switch(config)#hostname S1
- S1(config)#ip domain-name ccna-sa.com
- S1(config)#enable secret ciscoenpass
- S1(config)#service password-encryption
- S1(config)#line console 0
- S1(config-line)#password ciscoconpass
- S1(config-line)#login
- S1(config-line)#exit
- S1(config)#int range f0/1-4, f0/7-24, g0/2
- S1(config-if-range)#shutdown
- S1(config-if-range)#exit
- S1(config)#username admin password admin1pass
- S1(config)#line vty 0 4
- S1(config-line)#login local
- S1(config-line)#transport input ssh
- S1(config-line)#exit
- S1(config)#service password-encryption
- S1(config)#banner motd \$R1, Nombre completo Programa: Ingenieria \$
- S1(config)#crypto key generate rsa
- The name for the keys will be: S1.ccna-sa.com
- Choose the size of the key modulus in the range of 360 to 2048 for your

General Purpose Keys. Choosing a key modulus greater than 512 may take

a few minutes.

How many bits in the modulus [512]: 1024

% Generating 1024 bit RSA keys, keys will be non-exportable...[OK]

S1(config)#int vlan 1

S1(config-if)#description VLAN1

S1(config-if)#ip address 172.19.3.2 255.255.255.192

S1(config-if)#no shutdown

S1(config-if)#exit

S1(config)#ip default-gateway 172.19.3.62

S1(config)#end

S1#copy running-config startup-config

El siguiente paso es configurar los equipos host PC-A y PC-B de acuerdo con la tabla de direccionamiento, esta configuración se verifica con el comando ipconfig /all y se registra en la tabla 4 para el PC-A y en la tabla 5 para el PC-B.

<span id="page-17-0"></span>Tabla 4 Configuración de red PC-A

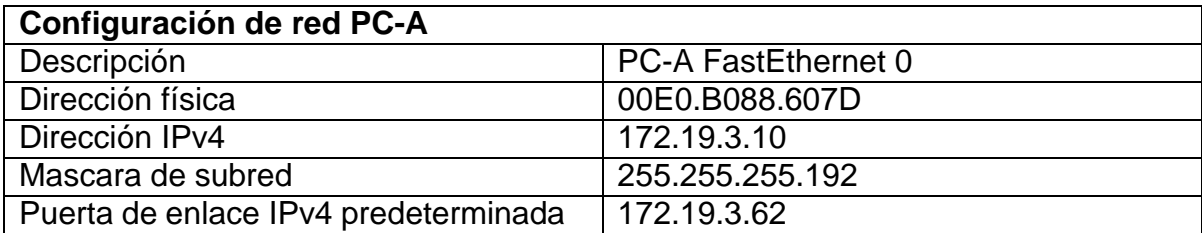

Fuente: Documento guía

<span id="page-17-1"></span>Tabla 5 Configuración de red PC-B

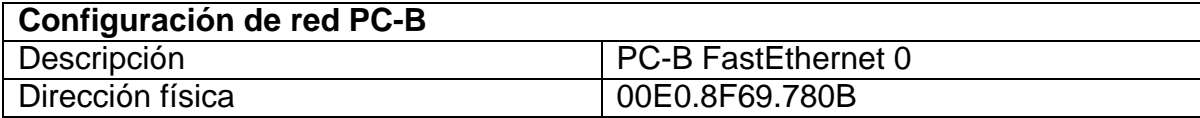

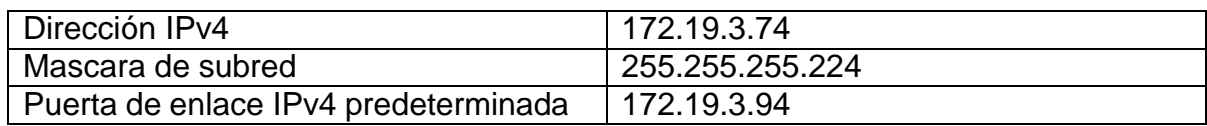

Fuente: Documento guía

Para terminar con este escenario se procede a probar y verificar la conectividad de extremo a extremo haciendo uso del comando ping, las verificaciones son registradas en la tabla 6.

<span id="page-18-0"></span>Tabla 6 Verificación de conectividad dispositivos de red.

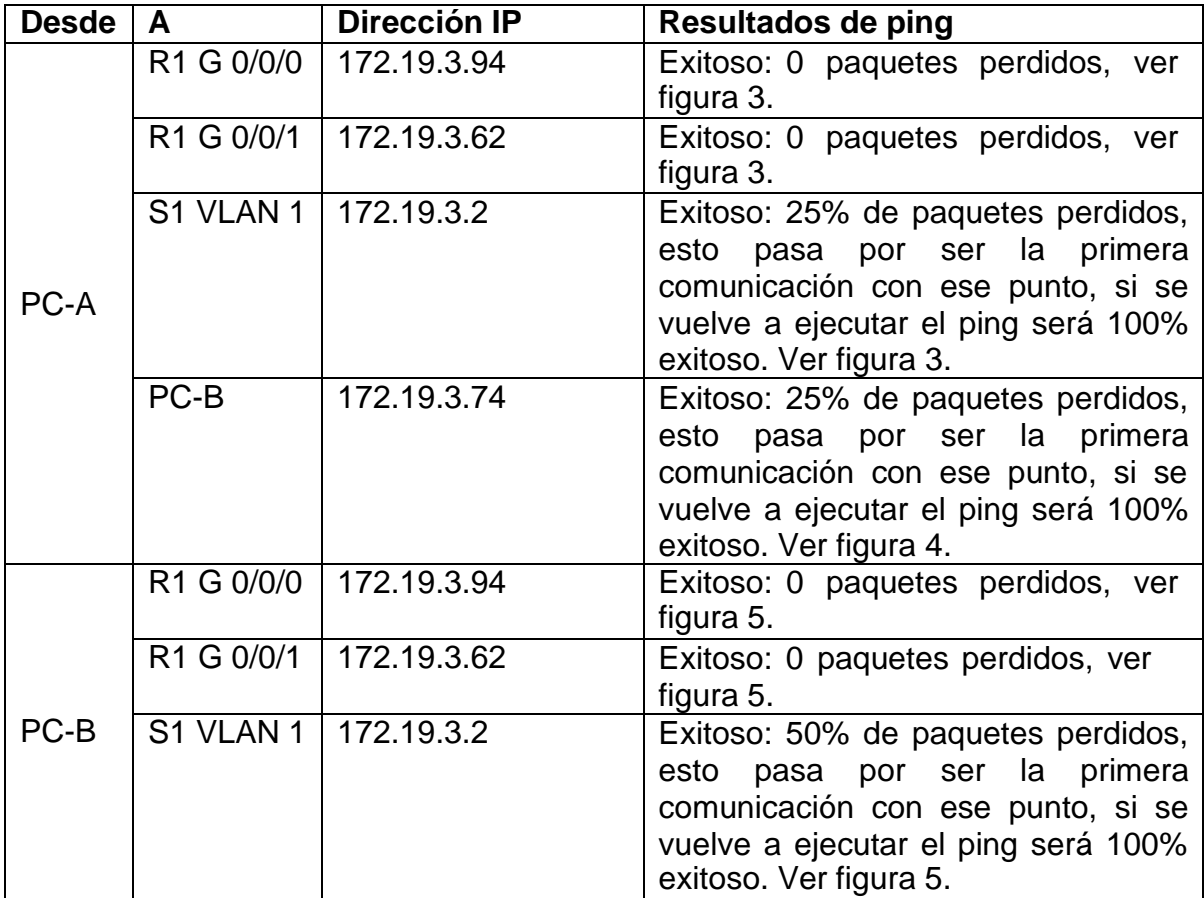

<span id="page-18-1"></span>Fuente: Documento guía, Resultados propios

Figura 3 Verificación conectividad desde PC-A parte 1

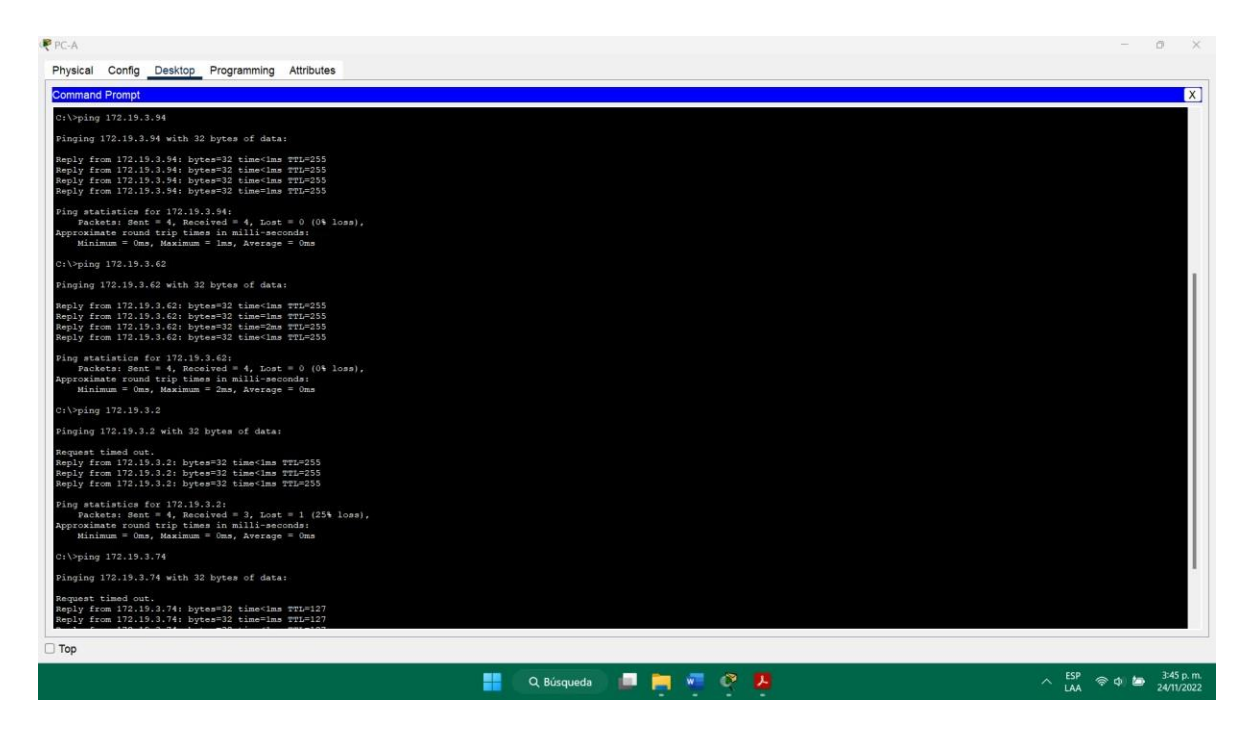

Fuente: Propia

Figura 4 Verificación conectividad desde PC-A parte 2

<span id="page-20-0"></span>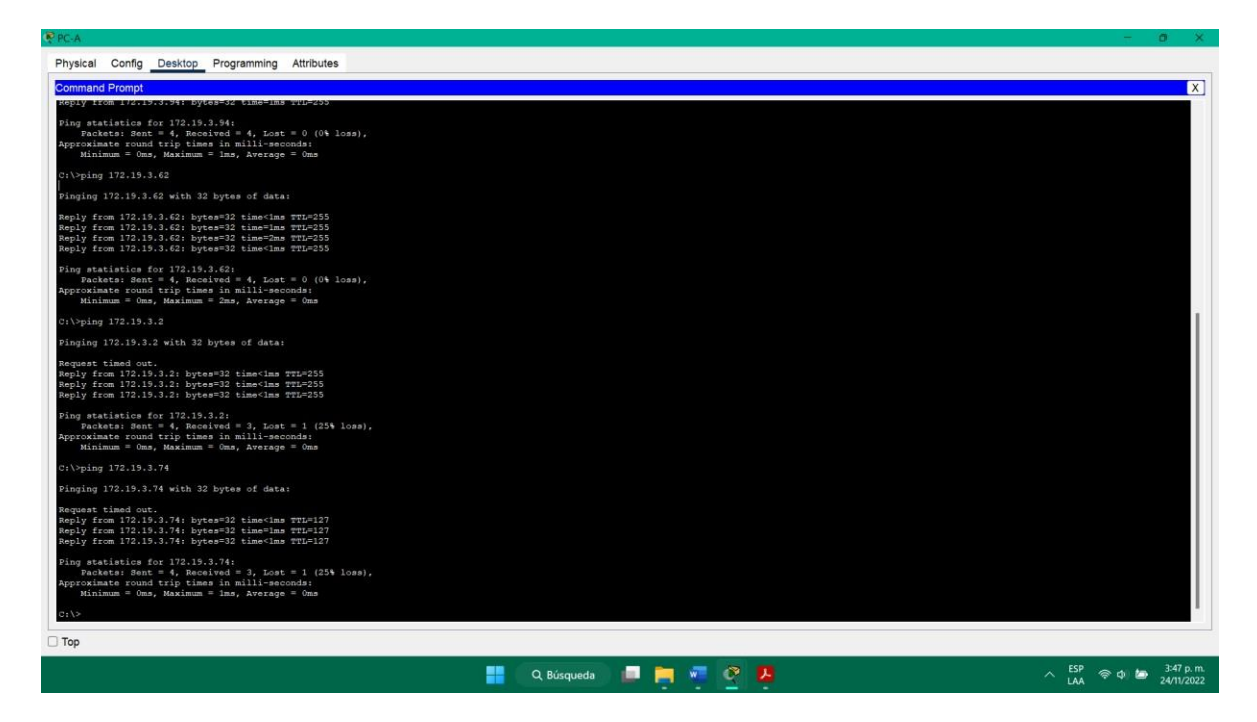

Fuente: Propia

Figura 5 Verificación conectividad desde PC-B

<span id="page-21-0"></span>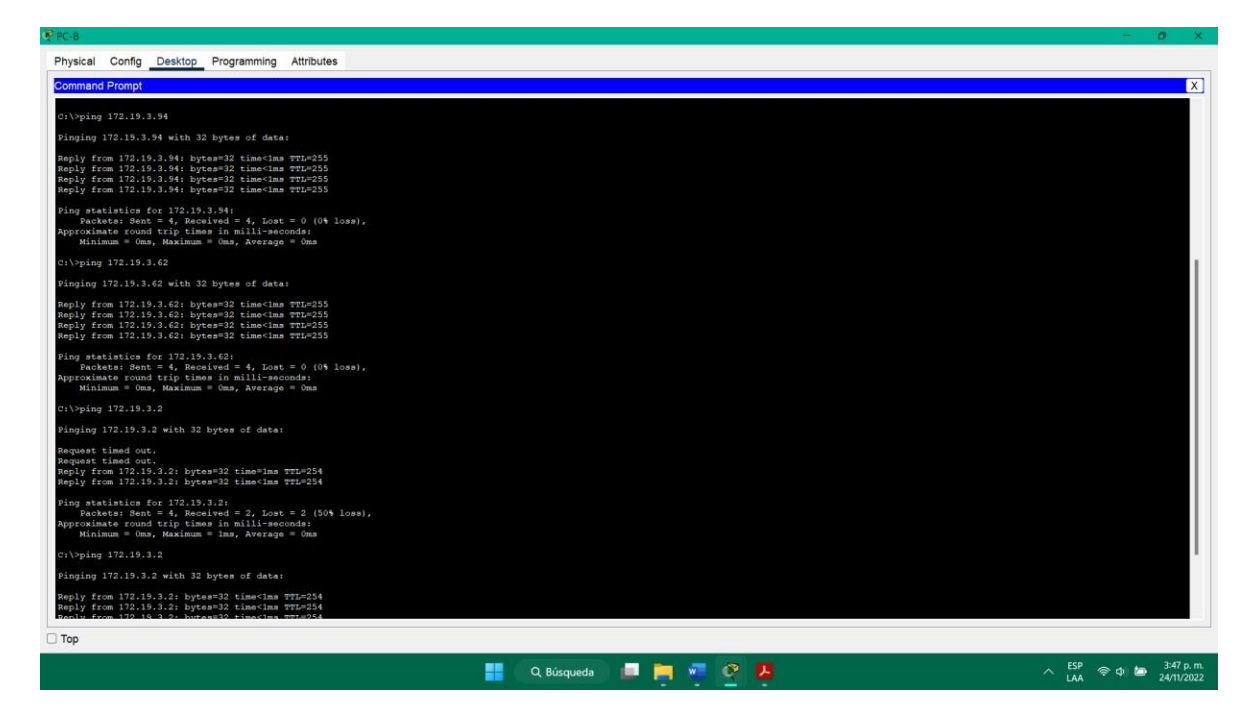

Fuente: Propia

Los resultados muestran que el direccionamiento fue preciso, lo que permite que la red esté preparada para utilizar protocolos alternativos si se requiere ampliar el escenario.

## **ESCENARIO 2**

<span id="page-22-0"></span>En este escenario se pide configurar la topología de red que se muestra en la figura 6.

<span id="page-22-1"></span>Figura 6 Topología Escenario 2

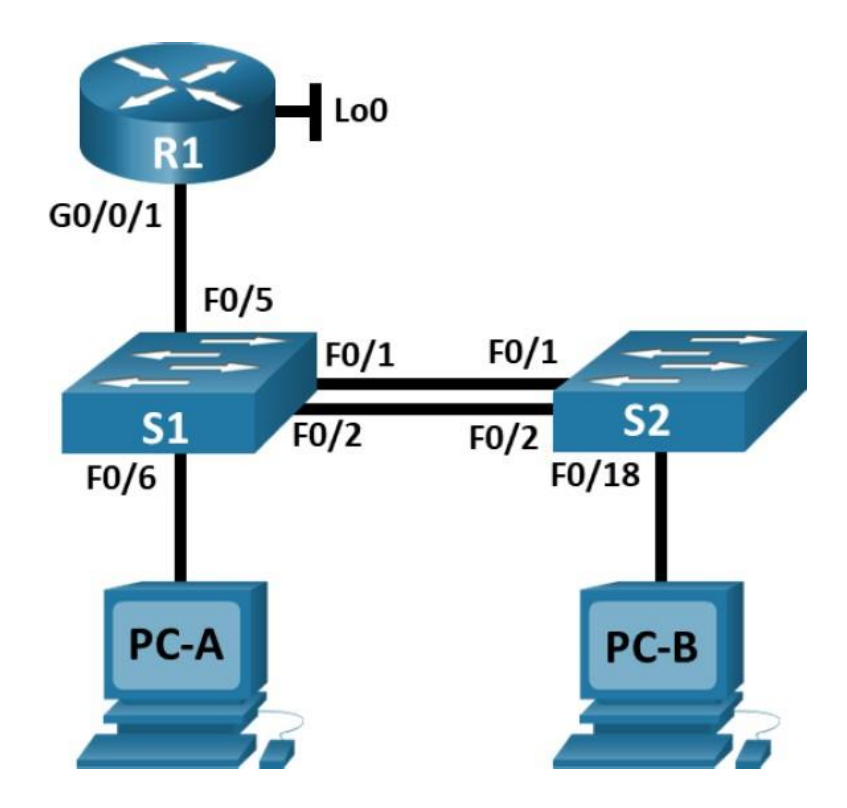

Fuente: Documento guía

Para el desarrollo de este escenario se usa el software Packet Tracer y se simula la topología como se muestra en la figura 7.

<span id="page-23-1"></span>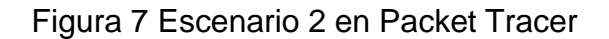

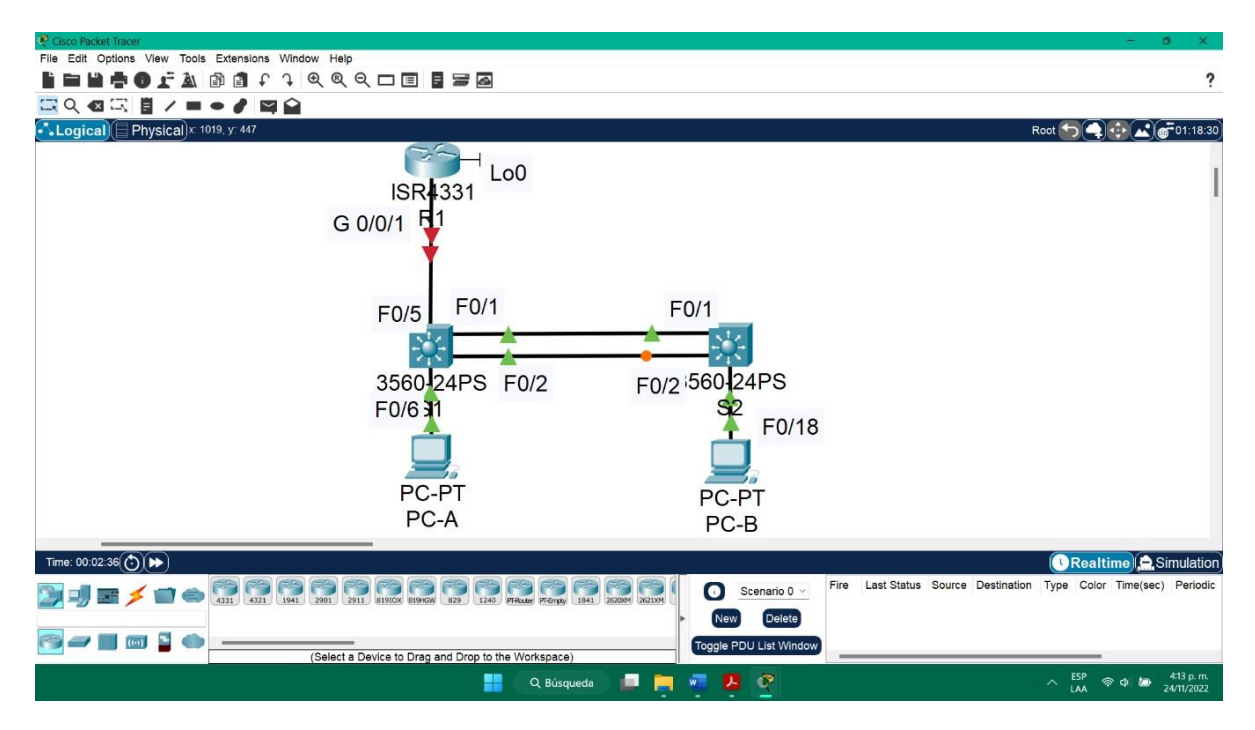

Fuente: Propia

La guía proporciona una tabla con los nombres de la VLAN del escenario dos, tabla 7, y la tabla de direccionamiento requerida para la configuración de la red, tabla 8.

<span id="page-23-0"></span>Tabla 7 Nombres VLAN Escenario 2

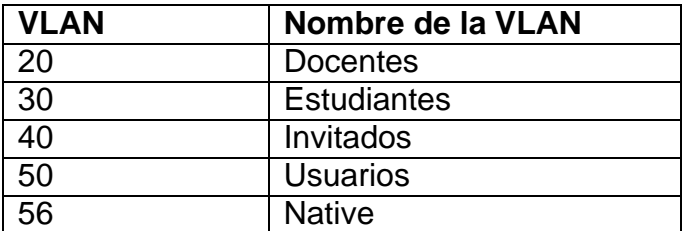

Fuente: Documento guía

<span id="page-24-0"></span>Tabla 8 Tabla de direccionamiento Escenario 2

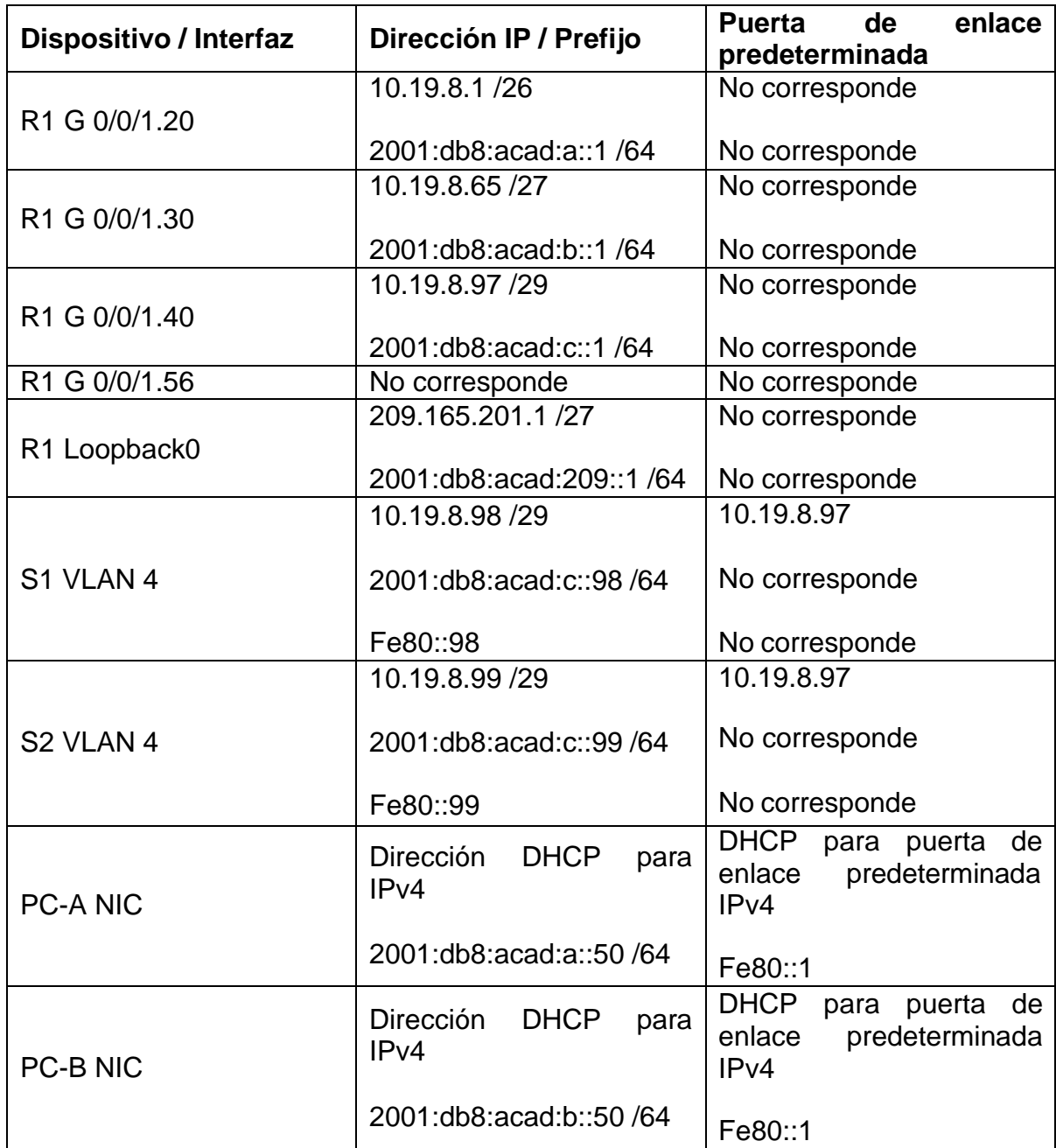

Fuente: Documento guía

Nota: No hay ninguna interfaz en el router que admita VLAN 50

Lo siguiente que hay que hacer inicializar y volver a cargar los R1,S1 y S2. También hay que borrar las configuraciones de inicio y las VLAN de los

dispositivos, para eso se colocan los siguientes comandos en la consola según el dispositivo.

**R1**

Router>enable

Router#erase startup-config

Erasing the nvram filesystem will remove all configuration files! Continue? [confirm]

[OK]

Erase of nvram: complete

%SYS-7-NV\_BLOCK\_INIT: Initialized the geometry of nvram

Router#delete vlan.dat

Delete filename [vlan.dat]?

Delete flash:/vlan.dat? [confirm]

%Error deleting flash:/vlan.dat (No such file or directory)

Router#reload

# **S1 y S2**

Switch>enable

Switch#erase startup-config

Erasing the nvram filesystem will remove all configuration files! Continue? [confirm]

[OK]

Erase of nvram: complete

%SYS-7-NV\_BLOCK\_INIT: Initialized the geometry of nvram

Switch#delete vlan.dat

Delete filename [vlan.dat]?

Delete flash:/vlan.dat? [confirm]

%Error deleting flash:/vlan.dat (No such file or directory)

Switch#reload

Después de recargar los S1 y S2, se configura la plantilla SDM para que admita IPv6 con los siguientes comandos en cada dispositivo y se vuelven a recargar los dispositivos.

Switch>enable

Switch#show sdm prefer

The current template is "desktop default" template.

The selected template optimizes the resources in

the switch to support this level of features for

8 routed interfaces and 1024 VLANs.

number of unicast mac addresses: 6K

number of IPv4 IGMP groups + multicast routes: 1K

number of IPv4 unicast routes: 8K

number of directly-connected IPv4 hosts: 6K

number of indirect IPv4 routes: 2K

number of IPv4 policy based routing aces: 0

number of IPv4/MAC qos aces: 0.5K

number of IPv4/MAC security aces: 1K

Switch#configure terminal

Enter configuration commands, one per line. End with CNTL/Z.

### Switch(config)#sdm prefer ?

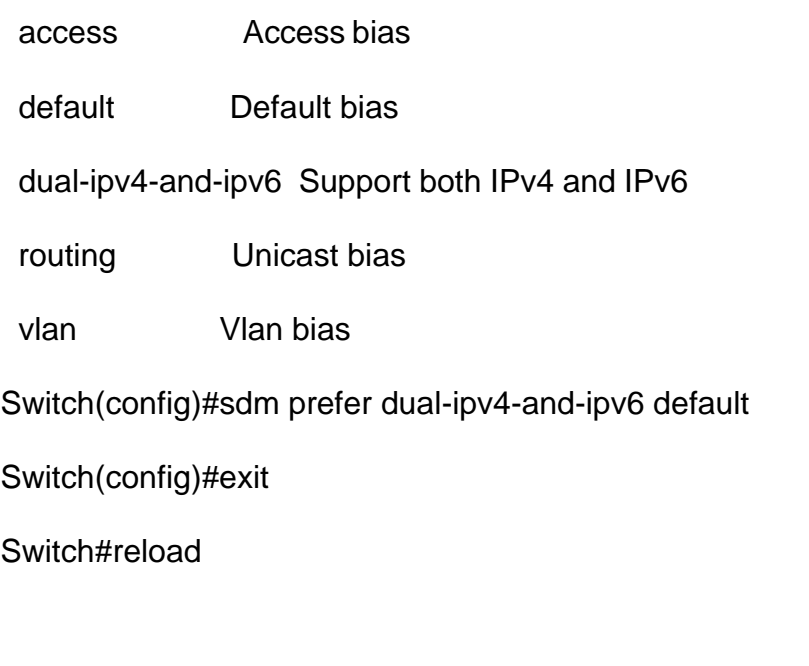

### Switch>en

Switch#show sdm prefer

The current template is "desktop IPv4 and IPv6 default" template.

The selected template optimizes the resources in

the switch to support this level of features for

8 routed interfaces and 1024 VLANs.

number of unicast mac addresses: 2K

number of IPv4 IGMP groups + multicast routes: 1K

number of IPv4 unicast routes: 3K

number of directly-connected IPv4 hosts: 2K

number of indirect IPv4 routes: 1K

number of IPv6 multicast groups: 1.125k

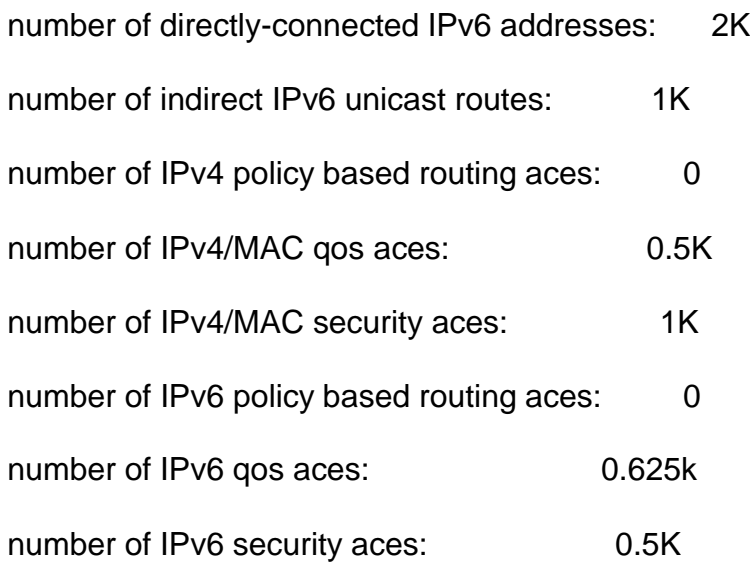

El siguiente paso es realizar las configuraciones básicas de R1 cumpliendo las tareas de la tabla 9.

<span id="page-28-0"></span>Tabla 9 Tareas de configuración R1

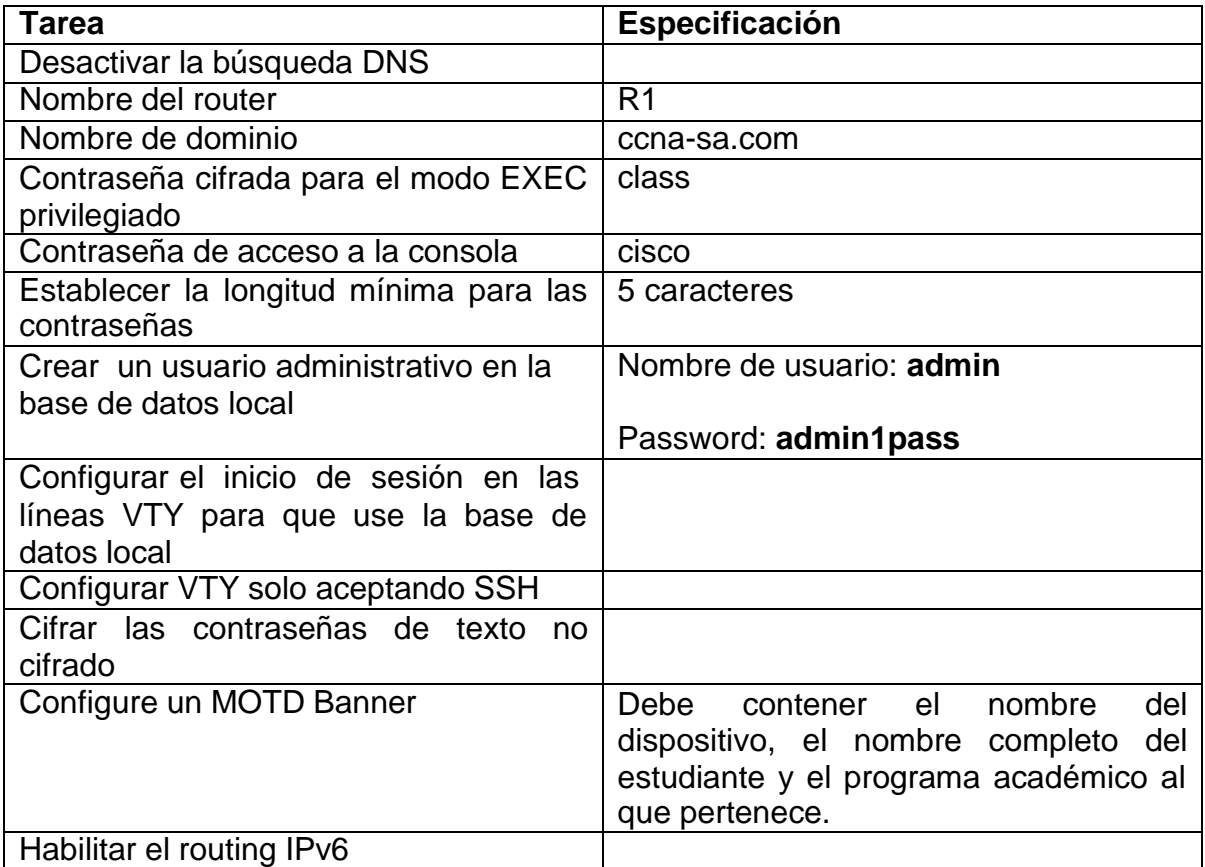

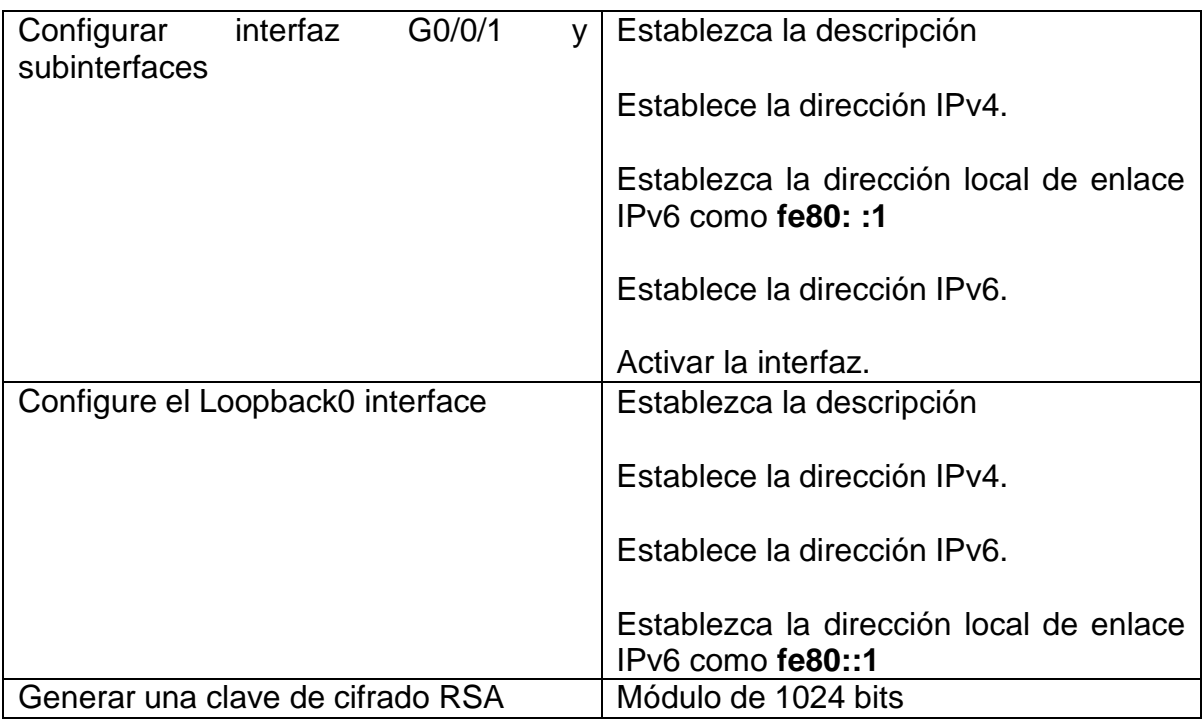

Fuente: Documento guía

A continuación, se presenta cada línea de comando usada para la configuración de R1.

Router>en

Router#config t

Enter configuration commands, one per line. End with CNTL/Z.

Router(config)#no ip domain-lookup

Router(config)#hostname R1

R1(config)#ip domain name ccna-sa.com

R1(config)#enable password class

R1(config)#service password-encryption

R1(config)#line console 0

R1(config-line)#password cisco

- R1(config-line)#login
- R1(config-line)#exit
- R1(config)#security passwords min-length 5
- R1(config)#enable password cisco
- R1(config)#username admin privilege 15 secret admin1pass
- R1(config)#line console 0
- R1(config-line)#login local
- R1(config-line)#exit
- R1(config)#line vty 0 4
- R1(config-line)#login local
- R1(config-line)#transport input ssh
- R1(config-line)#exit
- R1(config)#service password-encryption

R1(config)#banner motd \$R1 – Viviana Mercado - Programa: Ingenieria de sistemas \$

- R1(config)#ipv6 unicast-routing
- R1(config)#interface g0/0/1.20
- R1(config-subif)#encapsulation dot1q 20
- R1(config-subif)#description Docente
- R1(config-subif)#ip address 10.19.8.1 255.255.255.192
- R1(config-subif)#ipv6 address fe80::1 link-local
- R1(config-subif)#ipv6 address 2001:db8:acad:a::1/64
- R1(config-subif)#no shutdown
- R1(config-subif)#exit
- R1(config)#interface g0/0/1.30
- R1(config-subif)#description Estudiantes
- R1(config-subif)#encapsulation dot1q 30
- R1(config-subif)#ip address 10.19.8.65 255.255.255.224
- R1(config-subif)#ipv6 address fe80::1 link-local
- R1(config-subif)#ipv6 address 2001:db8:acad:b::1/64
- R1(config-subif)#no shutdown
- R1(config-subif)#exit
- R1(config)#interface g0/0/1.40
- R1(config-subif)#description Invitados
- R1(config-subif)#encapsulation dot1q 40
- R1(config-subif)#ip address 10.19.8.97 255.255.255.248
- R1(config-subif)#ipv6 address fe80::1 link-local
- R1(config-subif)#ipv6 address 2001:db8:acad:c::1/64
- R1(config-subif)#no shutdown
- R1(config-subif)#exit
- R1(config)#interface g0/0/1.56
- R1(config-subif)#encapsulation dot1q 56 native
- R1(config-subif)#description Vlan 56 Native
- R1(config-subif)#exit
- R1(config)#interface g0/0/1
- R1(config-if)#no shutdown
- R1(config-if)#exit
- R1(config)#interface loopback 0
- R1(config-if)#description Loopback 0
- R1(config-if)#ip address 209.165.201.1 255.255.255.224
- R1(config-if)#ipv6 address fe80::1 link-local
- R1(config-if)#ipv6 address 2001:db8:acad:209::1/64
- R1(config-if)#no shutdown
- R1(config-if)#exit
- R1(config)#crypto key generate rsa
- % You already have RSA keys defined named R1.ccna-sa.com .
- The name for the keys will be: R1.ccna-sa.com
- Choose the size of the key modulus in the range of 360 to 2048 for your
- General Purpose Keys. Choosing a key modulus greater than 512 may take
- a few minutes.
- How many bits in the modulus [512]: 1024
- % Generating 1024 bit RSA keys, keys will be non-exportable...[OK]
- R1(config)#end
- R1#copy running-config startup-config
- El siguiente paso es realizar las configuraciones básicas en los S1 y S2 cumpliendo las tareas de la tabla 10.
- <span id="page-32-0"></span>Tabla 10 Tareas de configuración S1 Y S2

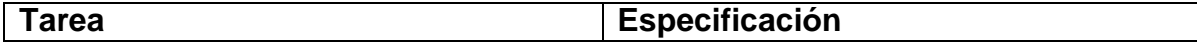

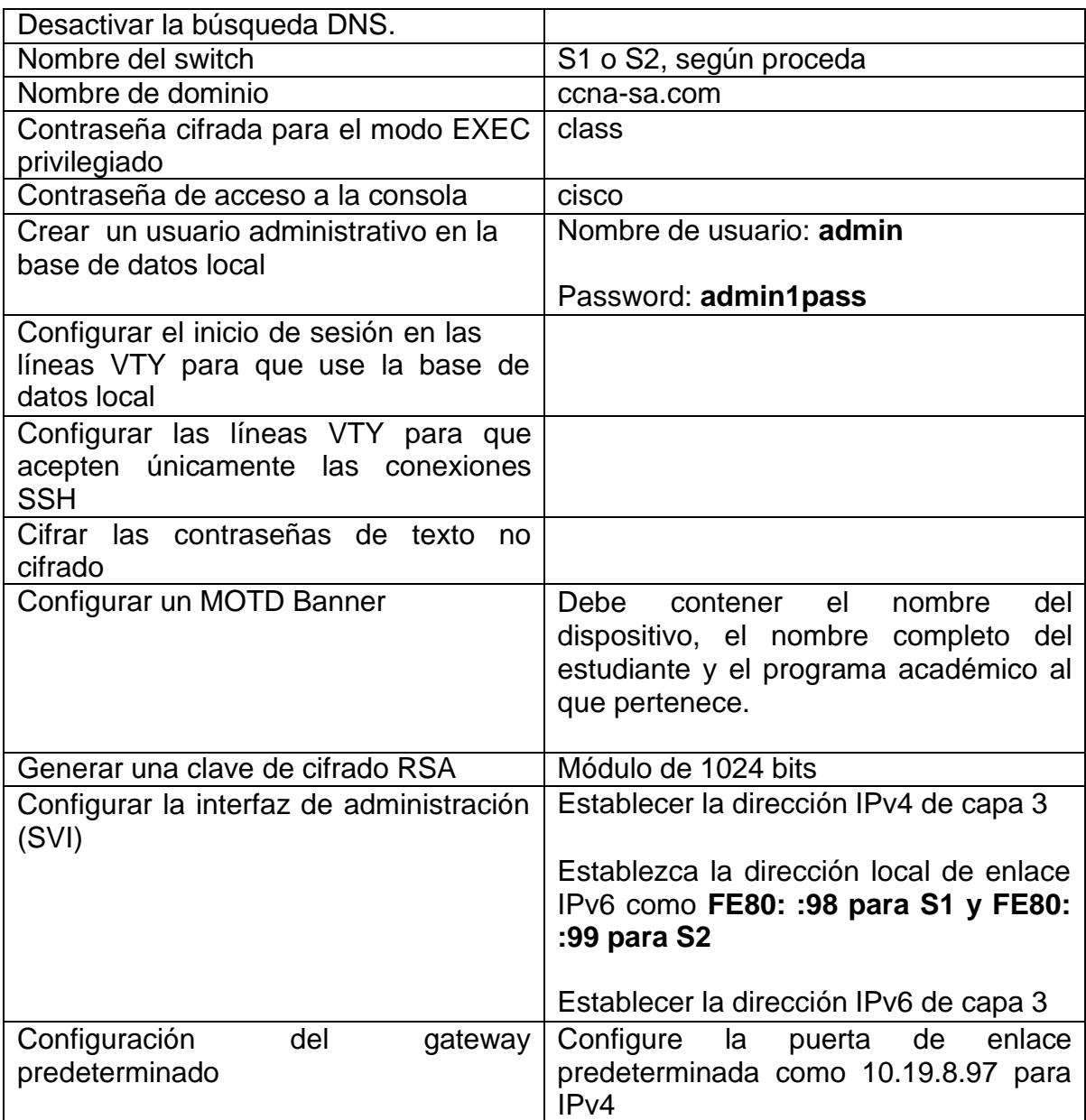

Fuente: Documento guía

A continuación, se presenta cada línea de comando usada para la configuración de S1.

Switch>en

Switch#config t

Enter configuration commands, one per line. End with CNTL/Z.

Switch(config)#no ip domain-lookup

Switch(config)#hostname S1

S1(config)#ip domain-name ccna-sa.com

S1(config)#enable secret class

S1(config)#line console 0

S1(config-line)#password cisco

S1(config-line)#login

S1(config-line)#exit

S1(config)#username admin password admin1pass

S1(config)#line vty 0 15

S1(config-line)#login local

S1(config-line)#transport input ssh

S1(config-line)#exit

S1(config)#service password-encryption

S1(config)#banner motd \$S1 – Viviana Mercado - Programa: Ingenieria de sistemas\$

S1(config)#crypto key generate rsa

% You already have RSA keys defined named S1.ccna-sa.com .

The name for the keys will be: S1.ccna-sa.com

Choose the size of the key modulus in the range of 360 to 2048 for your

General Purpose Keys. Choosing a key modulus greater than 512 may take

a few minutes.

How many bits in the modulus [512]: 1024

% Generating 1024 bit RSA keys, keys will be non-exportable...[OK]

S1(config)#interface vlan 40

S1(config-if)#ip address 10.19.8.98 255.255.255.248

S1(config-if)#ipv6 address fe80::98 link-local

S1(config-if)#ipv6 address 2001:db8:acad:c::98/64

S1(config-if)#no shutdown

S1(config-if)#exit

S1(config)#ip default-gateway 10.19.8.97

S1(config)#end

S1#copy running-config startup-config

A continuación, se presenta cada línea de comando usada para la configuración de S2.

Switch>en

Switch#config t

Enter configuration commands, one per line. End with CNTL/Z.

Switch(config)#no ip domain-lookup

Switch(config)#hostname S2

S2(config)#ip domain-name ccna-sa.com

S2(config)#enable secret class

S2(config)#line console 0

S2(config-line)#password cisco

S2(config-line)#login

S2(config-line)#exit

S2(config)#username admin password admin1pass

S2(config)#line vty 0 15

S2(config-line)#login local

S2(config-line)#transport input ssh

S2(config-line)#exit

S2(config)#service password-encryption

S2(config)#banner motd \$S2 – Viviana Mercado - Programa: Ingenieria de sistemas \$

S2(config)#crypto key generate rsa

% You already have RSA keys defined named S2.ccna-sa.com .

The name for the keys will be: S2.ccna-sa.com

Choose the size of the key modulus in the range of 360 to 2048 for your

General Purpose Keys. Choosing a key modulus greater than 512 may take

a few minutes.

How many bits in the modulus [512]: 1024

% Generating 1024 bit RSA keys, keys will be non-exportable...[OK]

S2(config)#interface vlan 40

S2(config-if)#ip address 10.19.8.99 255.255.255.248

S2(config-if)#ipv6 address fe80::99 link-local

S2(config-if)#ipv6 address 2001:db8:acad:c::99/64

S2(config-if)#no shutdown

S2(config-if)#exit

S2(config)#ip default-gateway 10.19.8.97

S2(config)#end

S2#copy running-config startup-config

Lo siguiente es configurar las VLAN, Trunking, EtherChannel cumpliendo las tareas de las tablas 11 y 12 para los dispositivos S1 y S2 respectivamente.

**Tarea Especificación** Crear VLAN VLAN 20, nombre Docentes VLAN 30, nombre Estudiantes VLAN 40, nombre Invitados VLAN 50, nombre Usuarios VLAN 56, nombre Native Crear troncos 802.1Q que utilicen la VLAN 6 nativa Interfaces F0/1, F0/2 y F0/5 Crear un grupo de puertos EtherChannel de Capa 2 que use interfaces F0/1 y F0/2 Usar el protocolo LACP para la negociación Configurar el puerto de acceso de host para VLAN 2 Interface F0/6 Configurar la seguridad del puerto en los puertos de acceso Permitir 4 direcciones MAC Proteja todas las interfaces no utilizadas Asignar a VLAN 50, Establecer en modo de acceso, agregar una descripción y apagar

<span id="page-37-0"></span>Tabla 11 Configuración de las VLAN, Trunking, EtherChannel en S1

Fuente: Documento guía

<span id="page-37-1"></span>Tabla 12 Configuración de las VLAN, Trunking, EtherChannel en S2

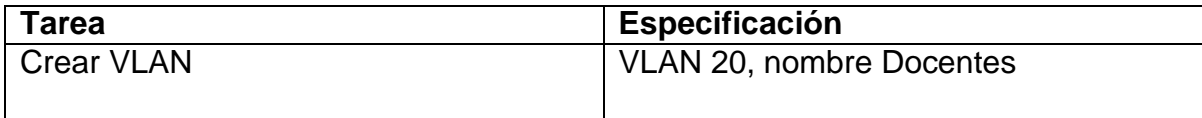

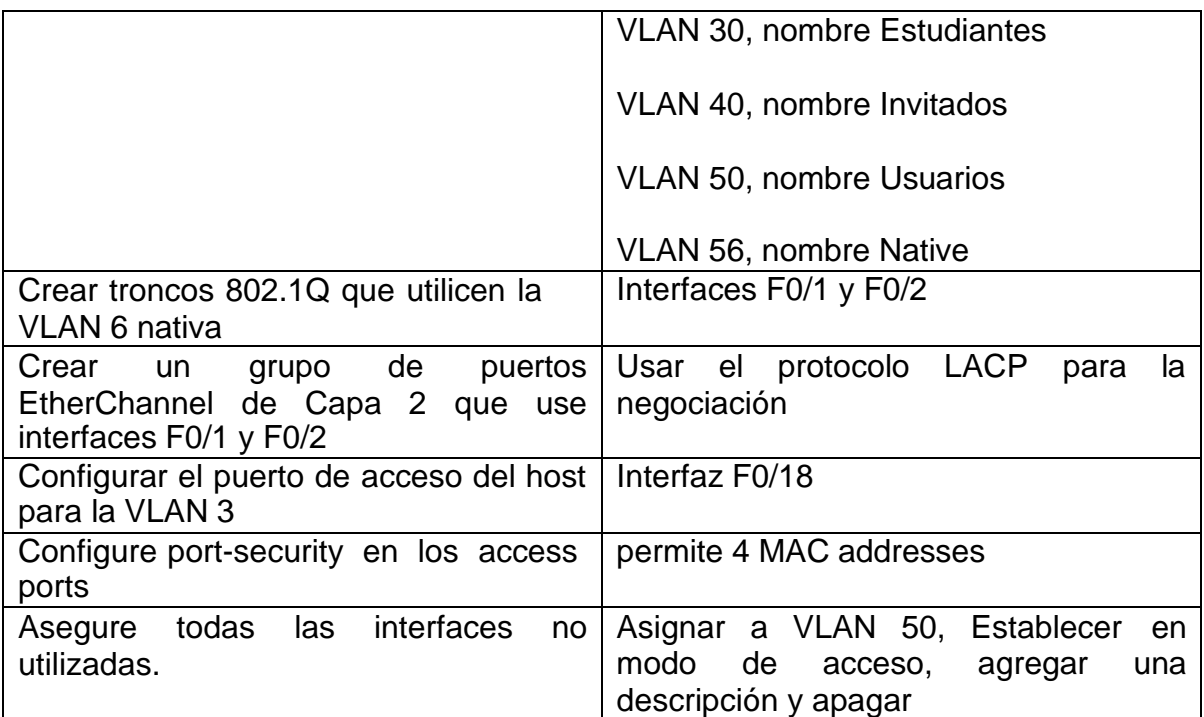

Fuente: Documento guía

A continuación, se presenta cada línea de comando usada para la configuración de S1.

S1#config t

Enter configuration commands, one per line. End with CNTL/Z.

S1(config)#vlan 20

S1(config-vlan)#name Docentes

S1(config-vlan)#exit

S1(config)#vlan 30

S1(config-vlan)#name Estudiantes

- S1(config-vlan)#exit
- S1(config)#vlan 40
- S1(config-vlan)#name Invitados
- S1(config-vlan)#exit
- S1(config)#vlan 50
- S1(config-vlan)#name Usuarios
- S1(config-vlan)#exit
- S1(config)#vlan 56
- S1(config-vlan)#name Native
- S1(config-vlan)#exit
- S1(config)#interface range f0/1-2, f0/5
- S1(config-if-range)#switchport trunk encapsulation dot1q
- S1(config-if-range)#switchport mode trunk
- S1(config-if-range)#switchport trunk Native vlan 56
- S1(config-if-range)#interface range f0/1-2
- S1(config-if-range)#channel-group 1 mode active
- S1(config-if-range)#interface port-channel 1
- S1(config-if)#exit
- S1(config)#interface f0/6
- S1(config-if)#switchport mode access
- S1(config-if)#switchport access vlan 20
- S1(config-if)#switchport port-security maximum 4
- S1(config-if)#exit
- S1(config)#interface range f0/3-4, f0/7-24, g0/1-2
- S1(config-if-range)#switchport mode access

S1(config-if-range)#switchport access vlan 50

S1(config-if-range)#description VLAN 50

S1(config-if-range)#shutdown

S1(config-if-range)#exit

S1(config)#interface range f0/1-2

S1(config-if-range)#no shutdown

S1(config-if-range)#end

S1#copy running-config startup-config

A continuación, se presenta cada línea de comando usada para la configuración de S2.

S2#config t

Enter configuration commands, one per line. End with CNTL/Z.

S2(config)#vlan 20

S2(config-vlan)#name Docentes

S2(config-vlan)#exit

S2(config)#vlan 30

S2(config-vlan)#name Estudiantes

S2(config-vlan)#exit

S2(config)#vlan 40

S2(config-vlan)#name Invitados

S2(config-vlan)#exit

S2(config)#vlan 50

- S2(config-vlan)#name Usuarios
- S2(config-vlan)#exit
- S2(config)#vlan 56
- S2(config-vlan)#name Native
- S2(config-vlan)#exit
- S2(config)#interface range f0/1-2
- S2(config-if-range)#switchport trunk encapsulation dot1q
- S2(config-if-range)#switchport mode trunk
- S2(config-if-range)#switchport trunk Native vlan 56
- S2(config-if-range)#interface range f0/1-2
- S2(config-if-range)#channel-group 1 mode active
- S2(config-if-range)#interface port-channel 1
- S2(config-if)#exit
- S2(config)#interface f0/18
- S2(config-if)#switchport mode access
- S2(config-if)#switchport access vlan 30
- S2(config-if)#switchport port-security maximum 4
- S2(config-if)#exit
- S2(config)#interface range f0/3-17, f0/19-24, g0/1-2
- S2(config-if-range)#switchport mode access
- S2(config-if-range)#switchport access vlan 50
- S2(config-if-range)#description VLAN 50

S2(config-if-range)#shutdown

S2(config-if-range)#exit

S2(config)#interface range f0/1-2

S2(config-if-range)#no shutdown

S2(config-if-range)#end

S2#copy running-config startup-config

Después se configura el soporte de host en R1 cumpliendo las tareas de la tabla 13.

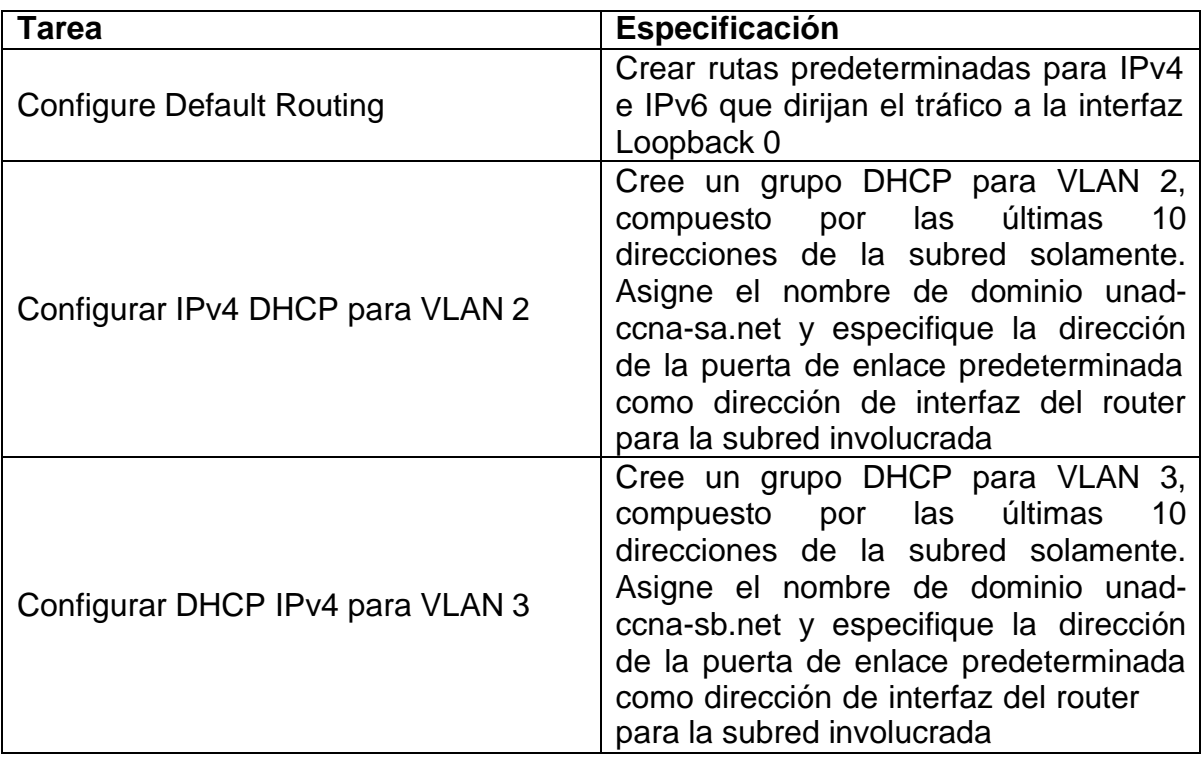

<span id="page-42-0"></span>Tabla 13 Configuración del soporte de host en R1

Fuente: Documento guía

A continuación, se presenta cada línea de comando usada para la configuración de R1.

## R1#config t

Enter configuration commands, one per line. End with CNTL/Z.

- R1(config)#ip route 0.0.0.0 0.0.0.0 loopback 0
- R1(config)#ipv6 route ::/0 loopback 0
- R1(config)#ip dhcp excluded-address 10.19.8.1 10.19.8.52
- R1(config)#ip dhcp pool vlan20-Docentes
- R1(dhcp-config)#network 10.19.8.0 255.255.255.192
- R1(dhcp-config)#default-router 10.19.8.1
- R1(dhcp-config)#domain-name unad-ccna-sa.net
- R1(dhcp-config)#exit
- R1(config)#ip dhcp excluded-address 10.19.8.65 10.19.8.84
- R1(config)#ip dhcp pool vlan30-Estudiantes
- R1(dhcp-config)#network 10.19.8.64 255.255.255.224
- R1(dhcp-config)#default-router 10.19.8.65
- R1(dhcp-config)#domain-name unad-ccna-sb.net
- R1(dhcp-config)#end
- R1#copy running-config startup-config

El siguiente paso es configurar los equipos host PC-A y PC-B de acuerdo con la tabla de direccionamiento, esta configuración se verifica con el comando ipconfig /all y se registra en la tabla 14 para el PC-A y en la tabla 15 para el PC-B.

<span id="page-43-0"></span>Tabla 14 Configuración de host PC-A

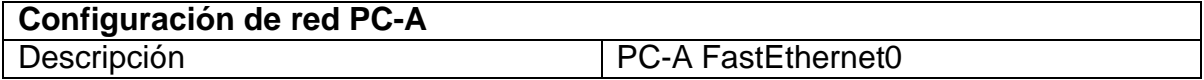

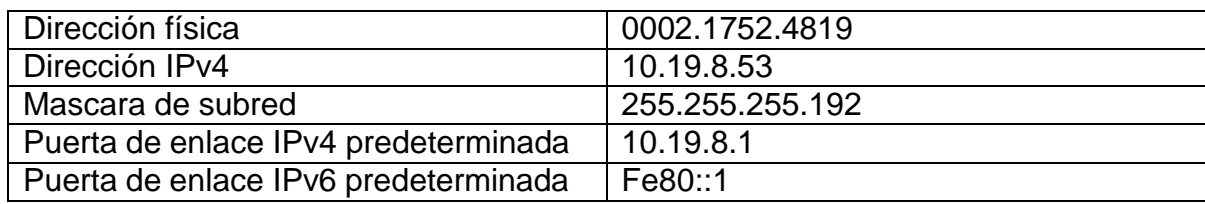

Fuente: Documento guía

<span id="page-44-0"></span>Tabla 15 Configuración de host PC-B

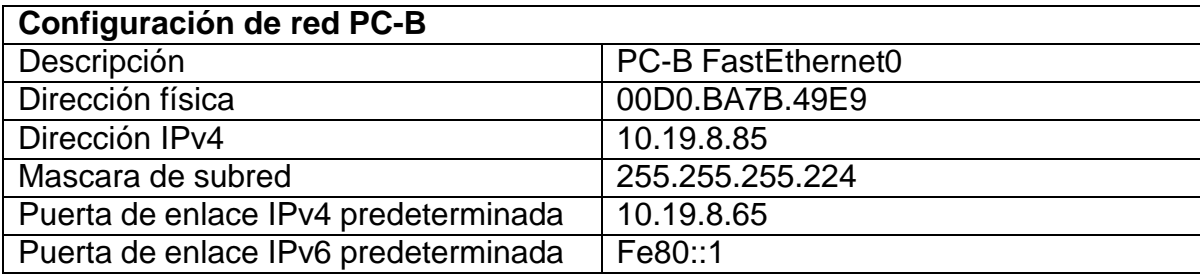

Fuente: Documento guía

Para terminar con este escenario se procede a probar y verificar la conectividad de extremo a extremo haciendo uso del comando ping, las verificaciones son registradas en la tabla 16.

<span id="page-44-1"></span>Tabla 16 Verificación de conectividad dispositivos de red

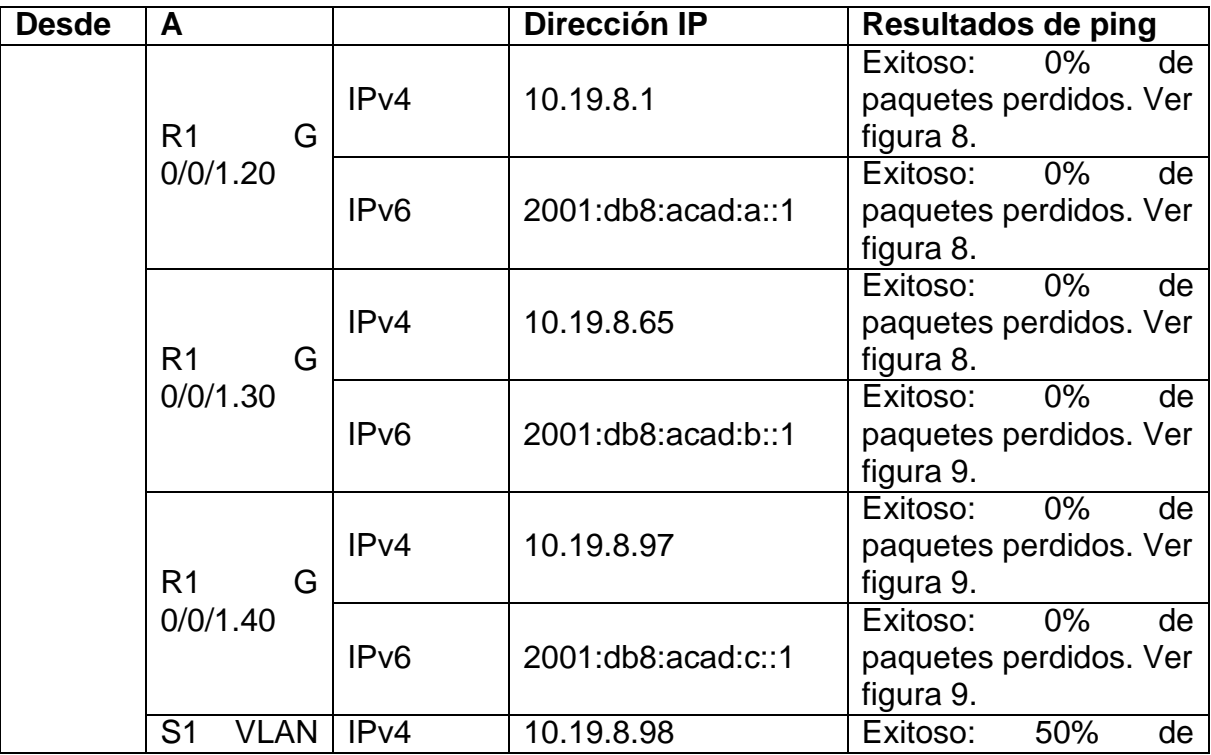

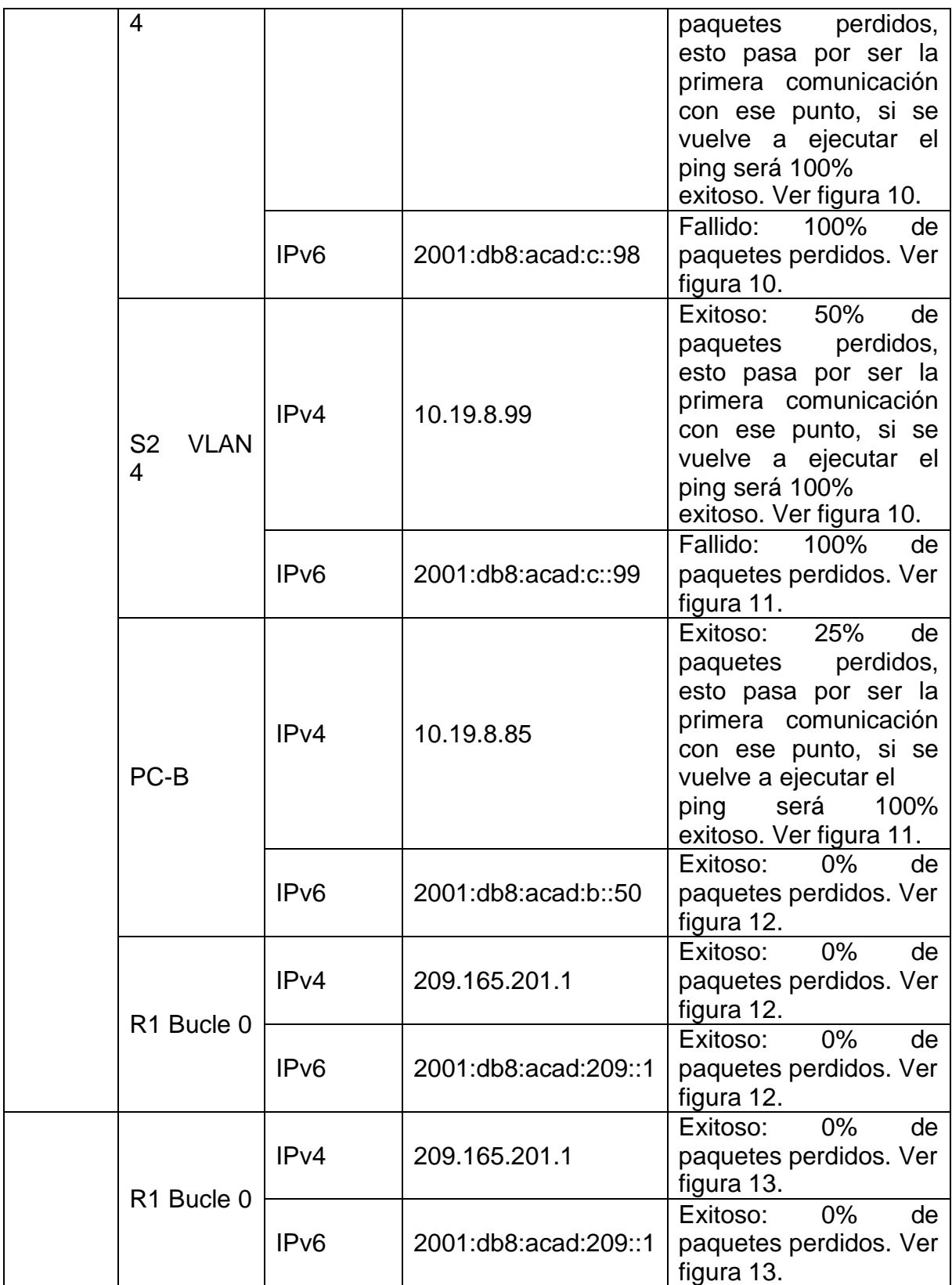

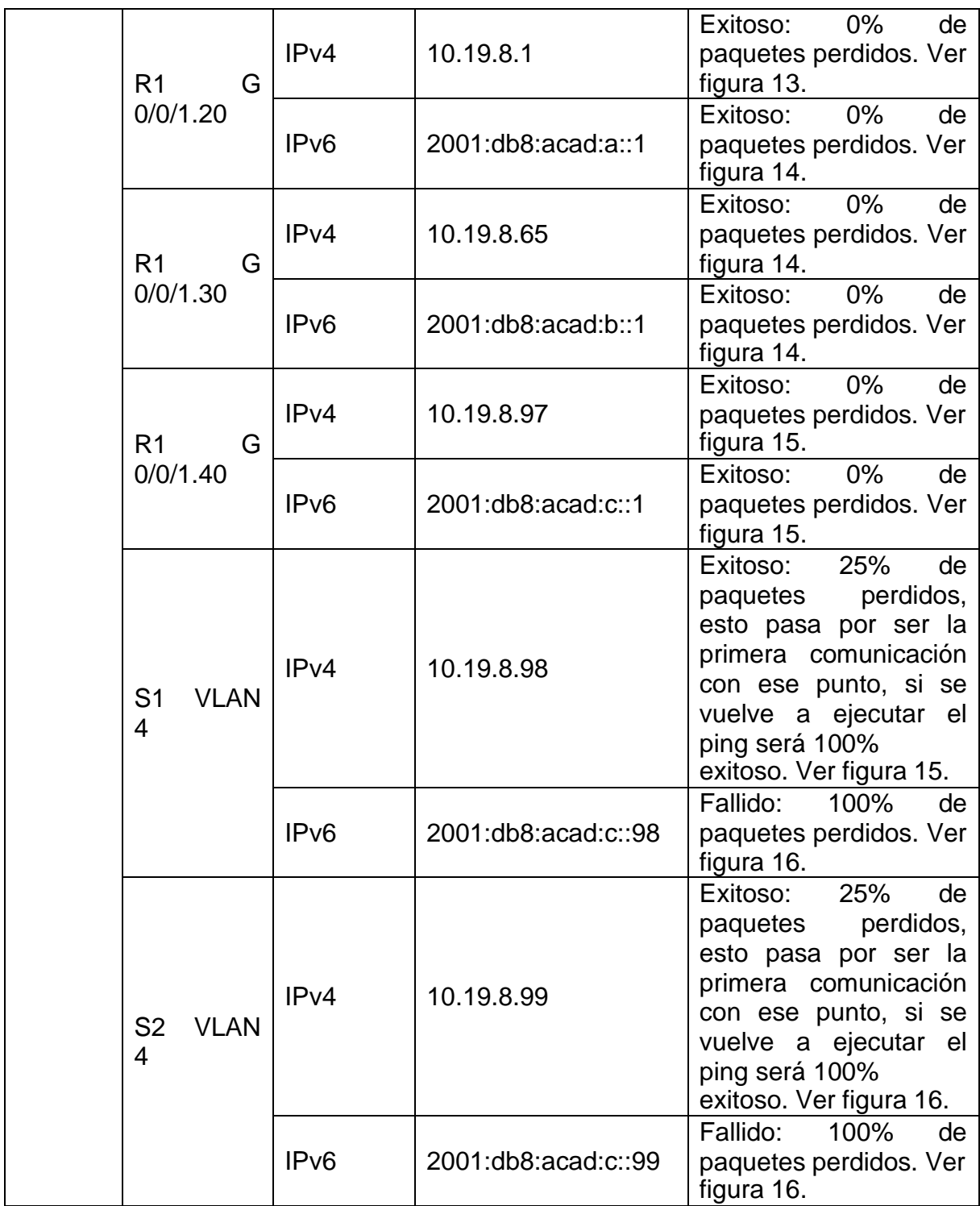

Fuente: Documento guía. Resultados propios

### Figura 8 Verificación conectividad desde PC-A parte 1

<span id="page-47-0"></span>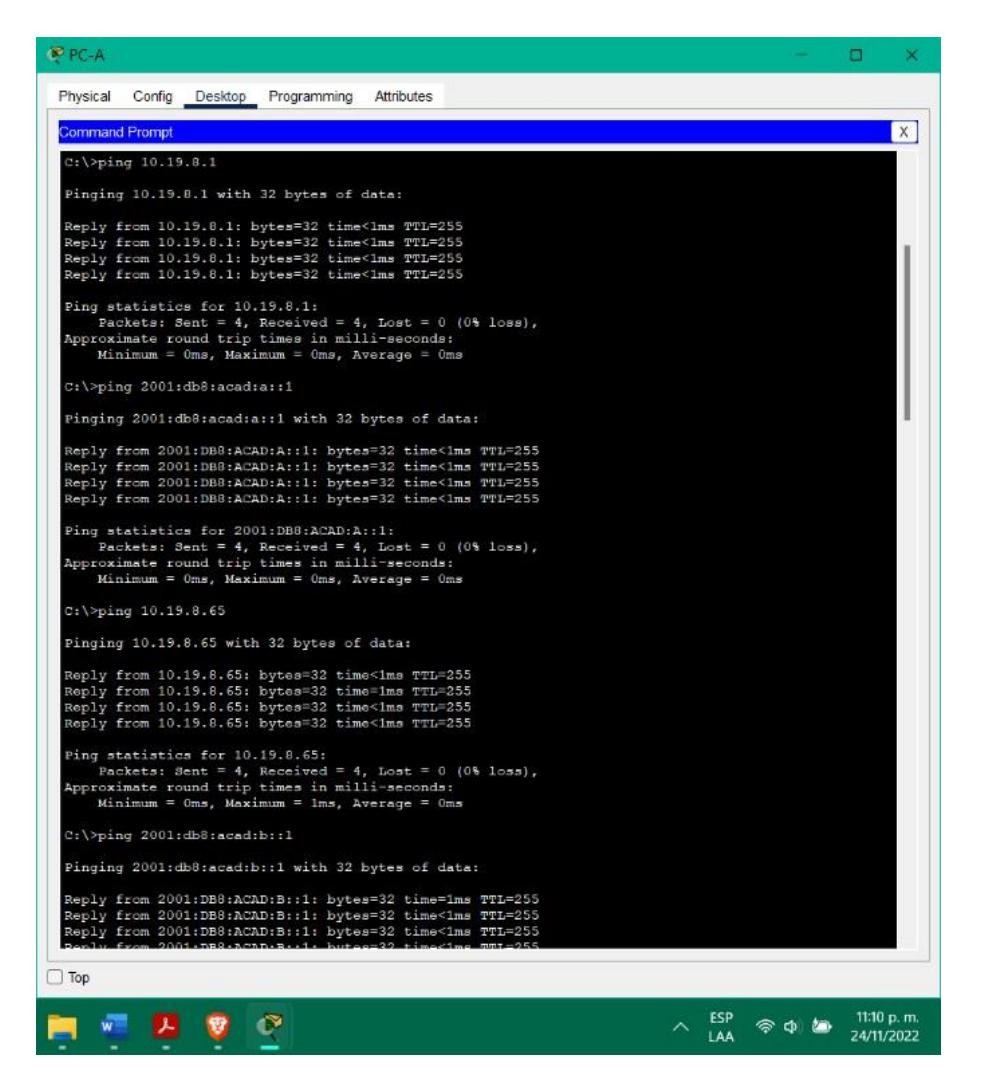

Fuente: Propia

### Figura 9 Verificación conectividad desde PC-A parte 2

<span id="page-48-0"></span>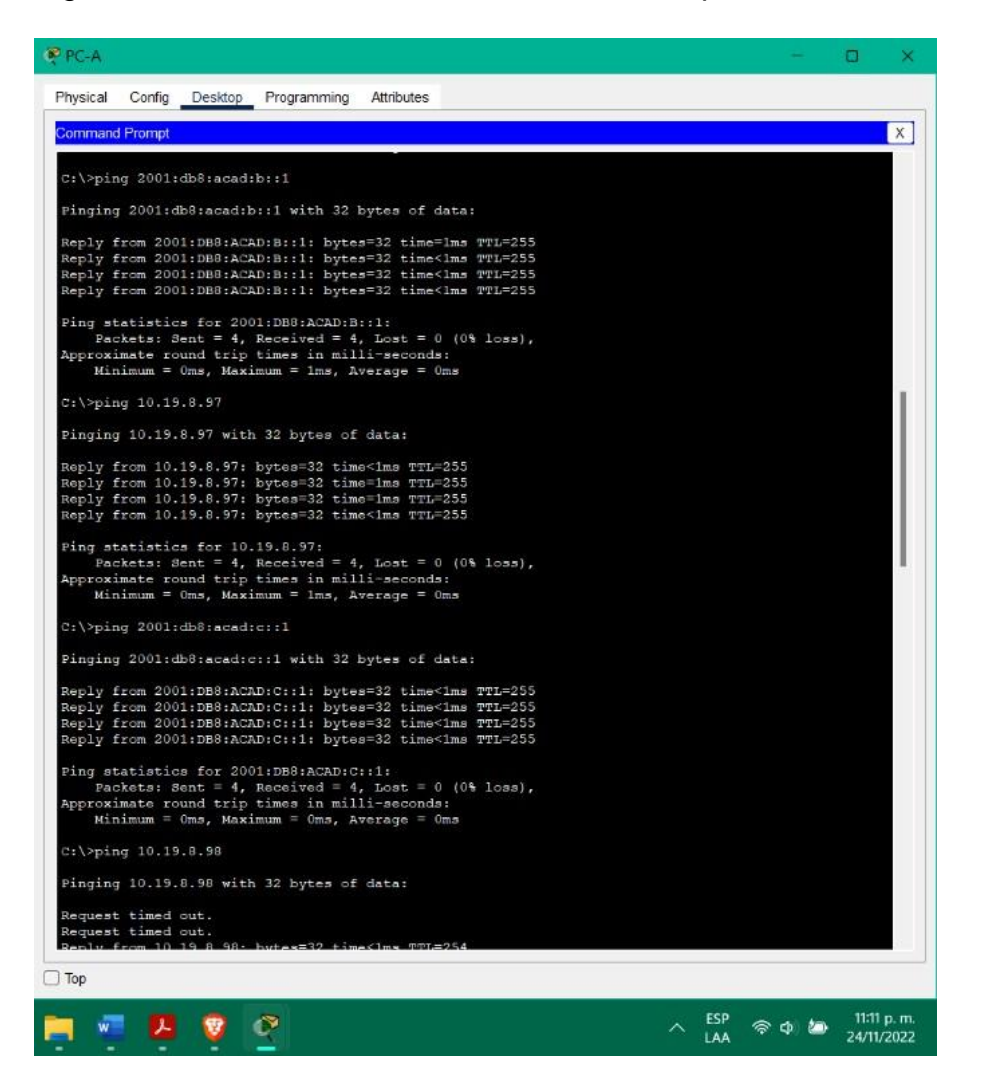

Fuente: Propia

### Figura 10 Verificación conectividad desde PC-A parte 3

<span id="page-49-0"></span>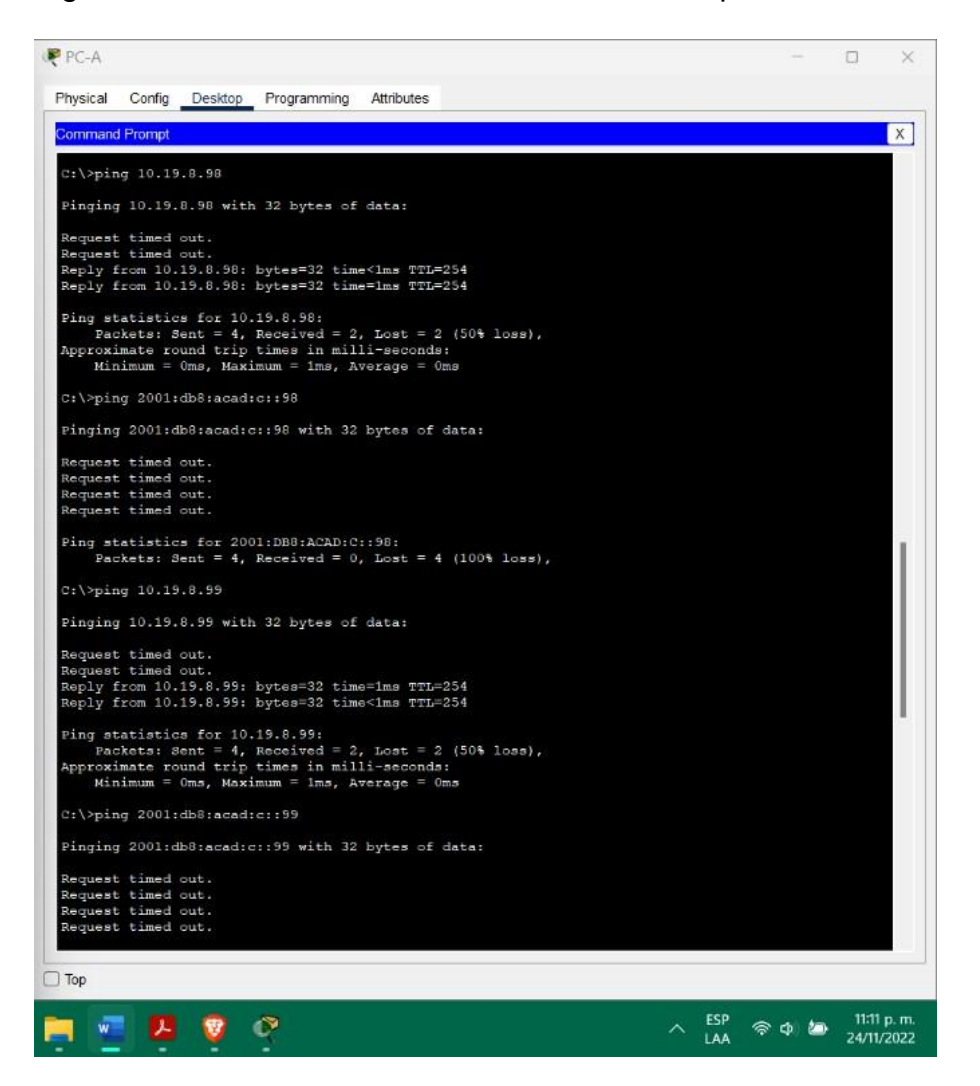

Fuente: Propia

<span id="page-50-0"></span>Figura 11 Verificación conectividad desde PC-A parte 4

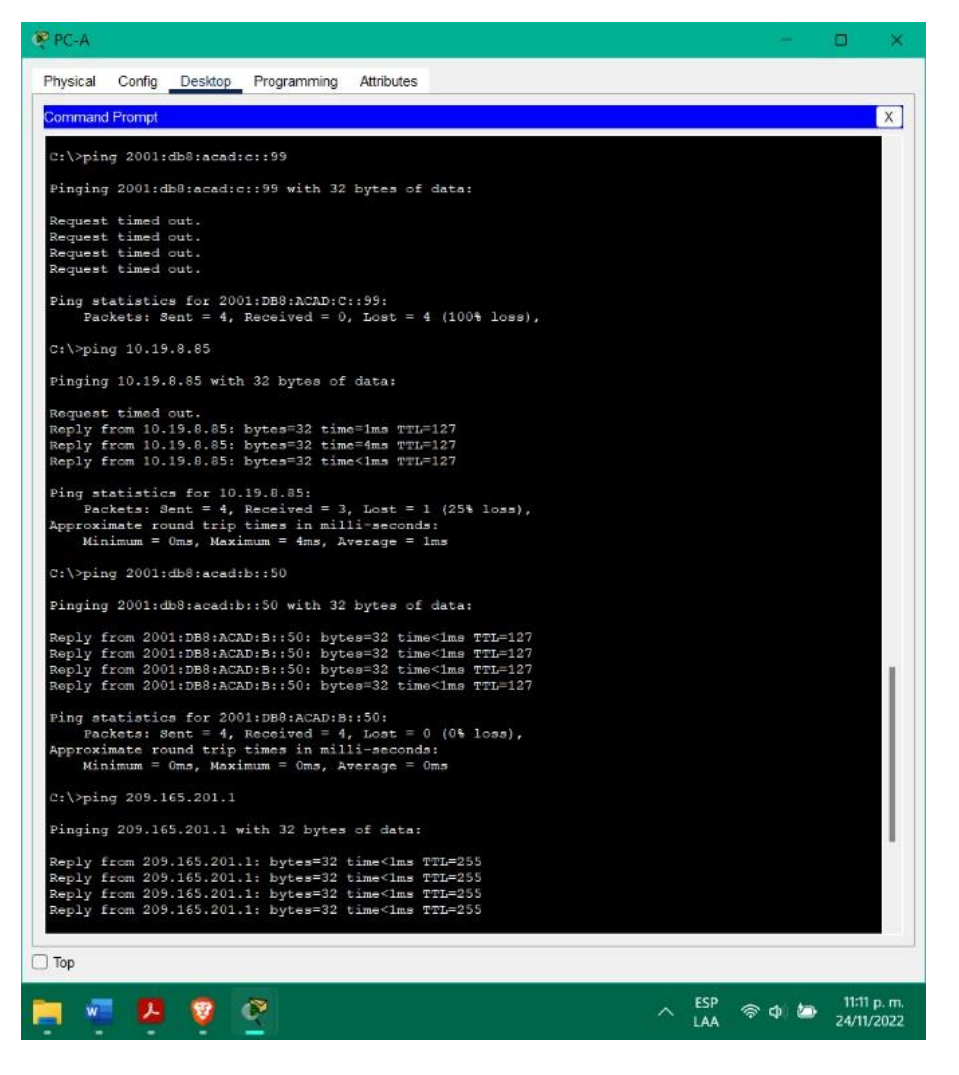

Fuente: Propia

### Figura 12 Verificación conectividad desde PC-A parte 5

<span id="page-51-0"></span>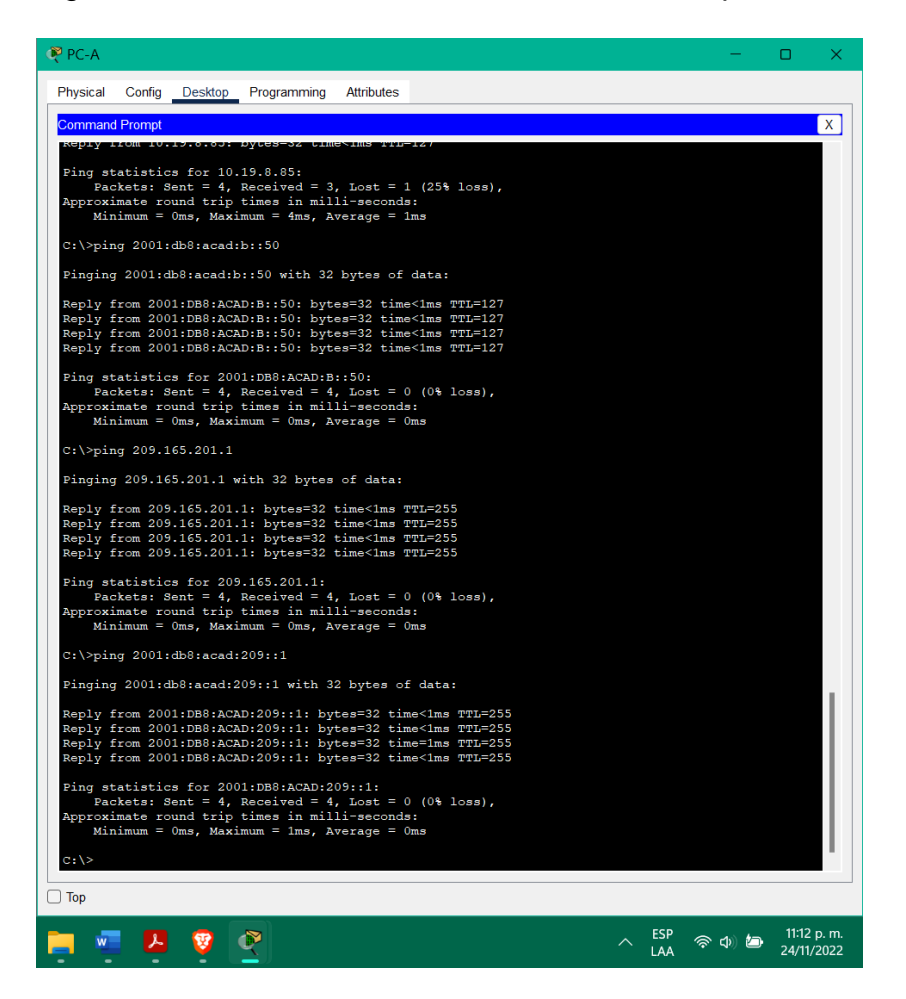

Fuente: Propia

Figura 13 Verificación conectividad desde PC-B parte 1

<span id="page-52-0"></span>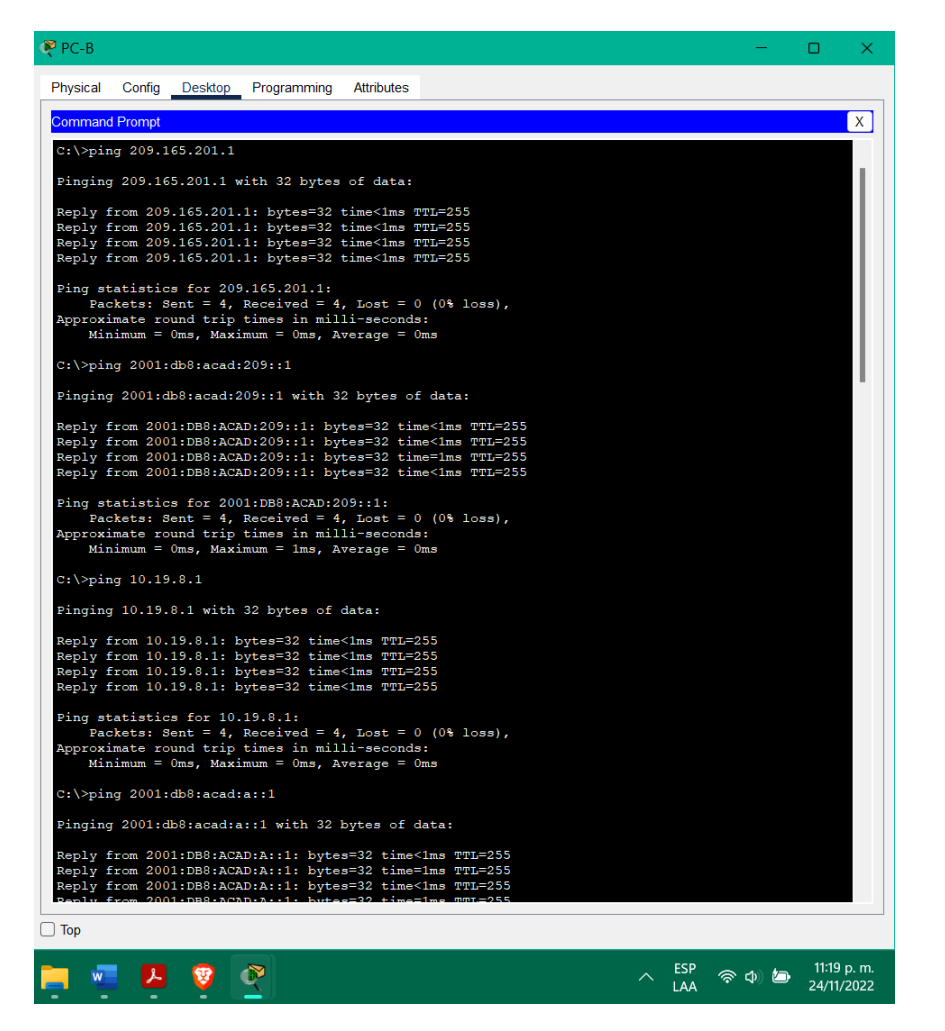

Fuente: Propia

### Figura 14 Verificación conectividad desde PC-B parte 2

<span id="page-53-0"></span>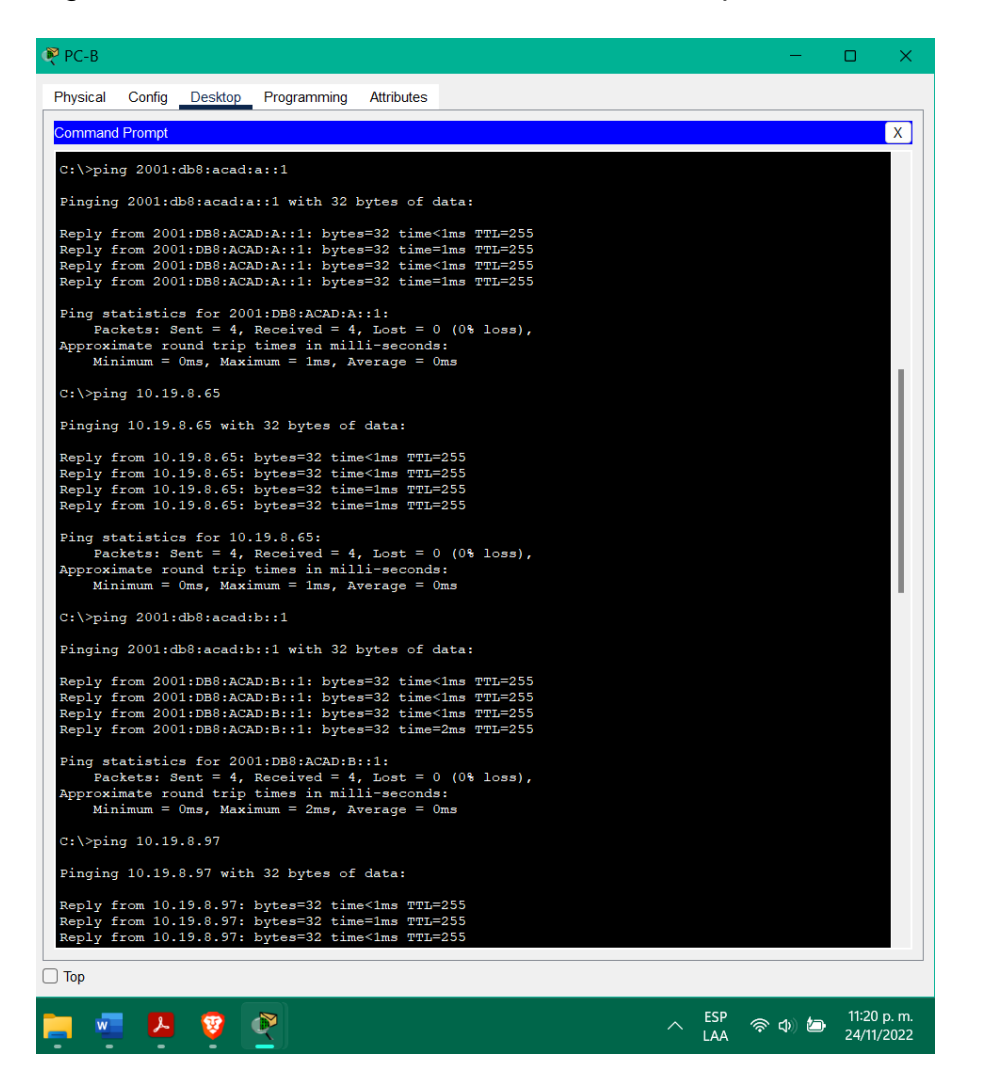

Fuente: Propia

### Figura 15 Verificación conectividad desde PC-B parte 3

<span id="page-54-0"></span>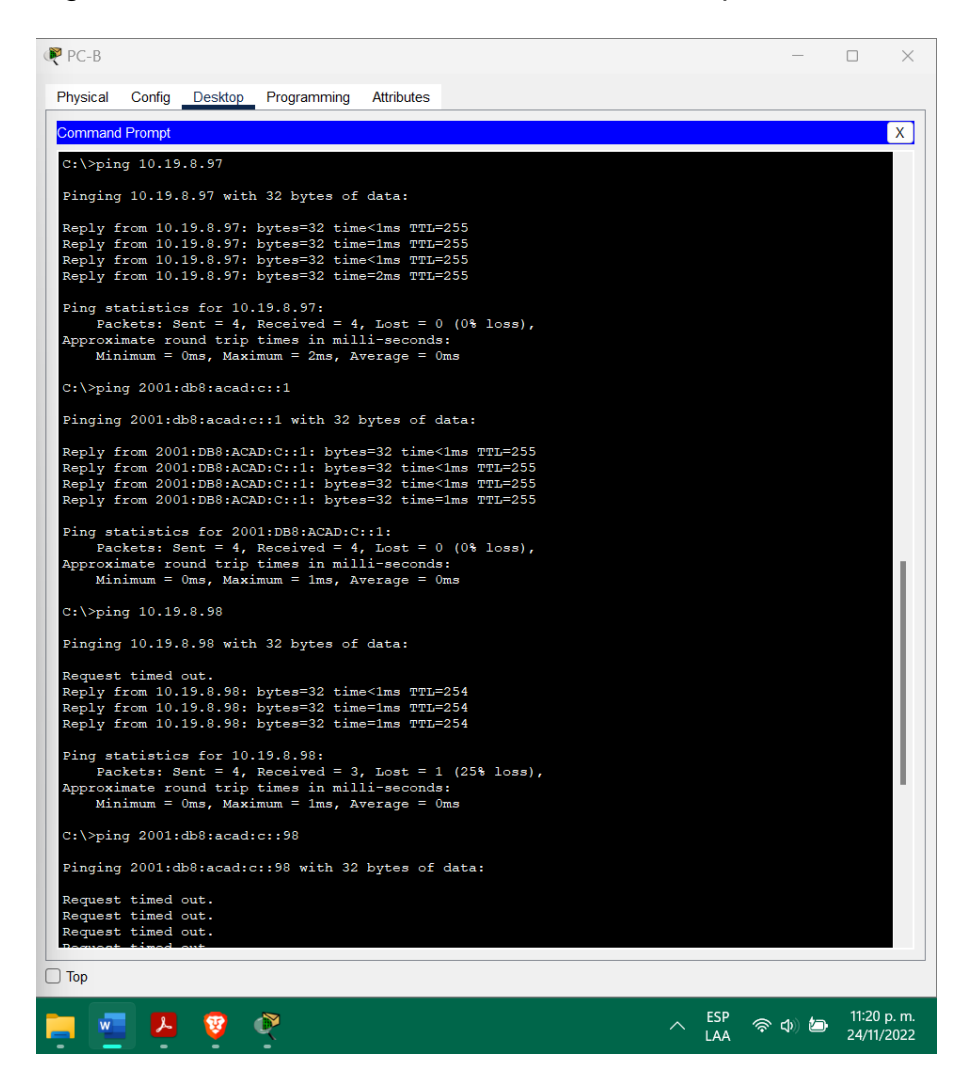

Fuente: Propia

Figura 16 Verificación conectividad desde PC-B parte 4

<span id="page-55-0"></span>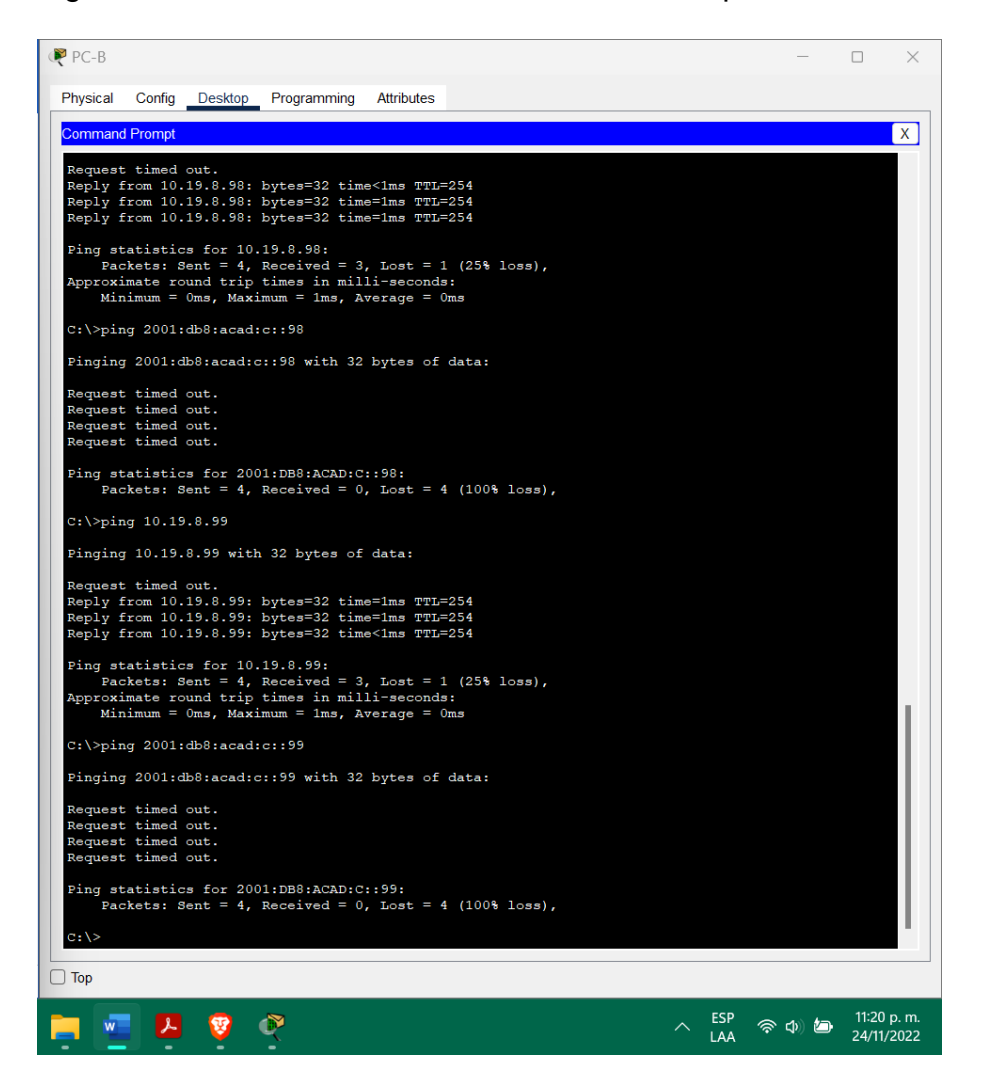

Fuente: Propia

Se estableció que el direccionamiento para ambos protocolos fue preciso, aparte de las pruebas de VLAN40 para IPv6.

### **CONCLUSIONES**

<span id="page-56-0"></span>Se logro cumplir con los objetivos de cada escenario propuesto, es esencial pensar en la cantidad de subredes necesarias y en la cantidad de hosts en cada subred antes de asignar las direcciones IP a la red. Esto se debe a que hay que tener en cuenta el direccionamiento y la máscara de subred a la hora de implementar el direccionamiento. Se debe considerar el código utilizado para establecer las subredes necesarias y obtener correctamente las direcciones IP para la configuración de la red y los dispositivos finales que componen la topología.

En el escenario 1, una pequeña LAN IPV4 puede dividirse en subredes utilizando varias fórmulas. Este proceso de división en subredes no afectará a la pertenencia al dominio, y permite dividir la organización en redes más pequeñas. Además, un servidor DHCP no es necesario en esta red ya que hay menos dispositivos y hosts, y más opciones de configuración estática, lo que permite un mayor control sobre las direcciones IP.

El escenario 2 utiliza routers y switches para reforzar la seguridad a través de VLANs, DHCP, EtherChannel y seguridad de puertos, que son métodos eficaces para conceder o denegar el acceso a recursos específicos. La mayor parte de la configuración de los dispositivos se realiza a través de la consola, ya que es más segura y configura procesos no visuales.

#### **BIBLIOGRAFIA**

<span id="page-57-0"></span>BITACORABYTE. Configurar DHCP en router CISCO. Bitacora Byte. Disponible en https://bitacorabyte.wordpress.com/2017/07/18/configurar-dhcp-en-router-cisco/

CISCO. (s. f.-a). Configure InterVLAN Routing on Layer 3 Switches. Cisco. Disponible en https:/[/www.cisco.com/c/en/us/support/docs/lan-switching/inter-vlan](http://www.cisco.com/c/en/us/support/docs/lan-switching/inter-vlan-)routing/41860-howto-L3-intervlanrouting.html

CISCO. (s. f.-b). Understand the Ping and Traceroute Commands. Cisco. Disponible en https:/[/www.cisco.com/c/en/us/support/docs/ios-nx-os-software/ios](http://www.cisco.com/c/en/us/support/docs/ios-nx-os-software/ios-)software-releases-121-mainline/12778-ping-traceroute.html

HUCABY, D., & MCQUERRY, S. (s. f.). Trunking > VLANs and Trunking | Cisco Press. The entire entire entire entire entire entire entire entire entire entire entire entire entire entire e https:/[/www.ciscopress.com/articles/article.asp?p=29803&seqNum=3](http://www.ciscopress.com/articles/article.asp?p=29803&seqNum=3)

JMCRISTOBAL. (2021, enero 22). VLANs y Trunk Ports. JMCristobal. Disponible en https://jmcristobal.com/2021/01/22/vlans-y-trunk-ports/

### **ANEXOS**

<span id="page-58-0"></span>**ANEXO A – Enlace de descarga de las simulaciones de los escenarios**

**[https://1drv.ms/u/s!AnbIQuGc3s9YgR4gAqRFuyF5Wfpt?e=](https://1drv.ms/u/s!AnbIQuGc3s9YgR4gAqRFuyF5Wfpt?e=gosN4b) [gosN4b](https://1drv.ms/u/s!AnbIQuGc3s9YgR4gAqRFuyF5Wfpt?e=gosN4b)**